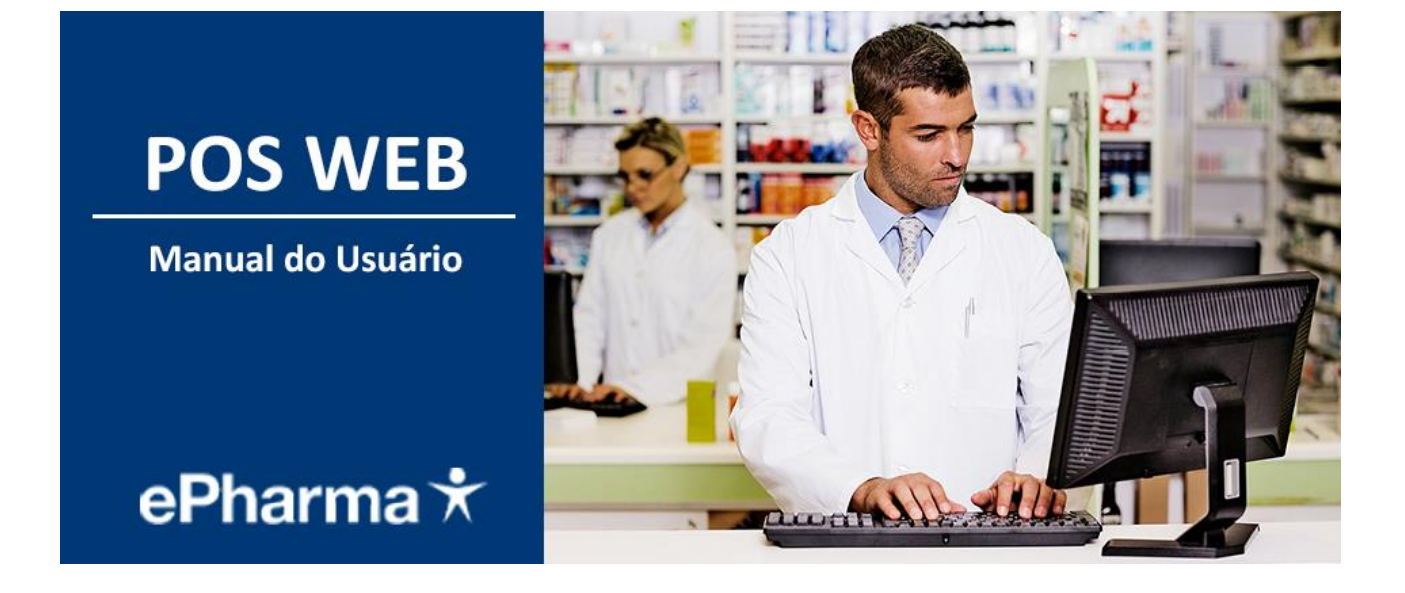

**© 2019 ePharma | PBM do Brasil Ltda**

**Abril 2019 Versão 1.0**

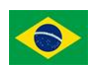

#### Sumário

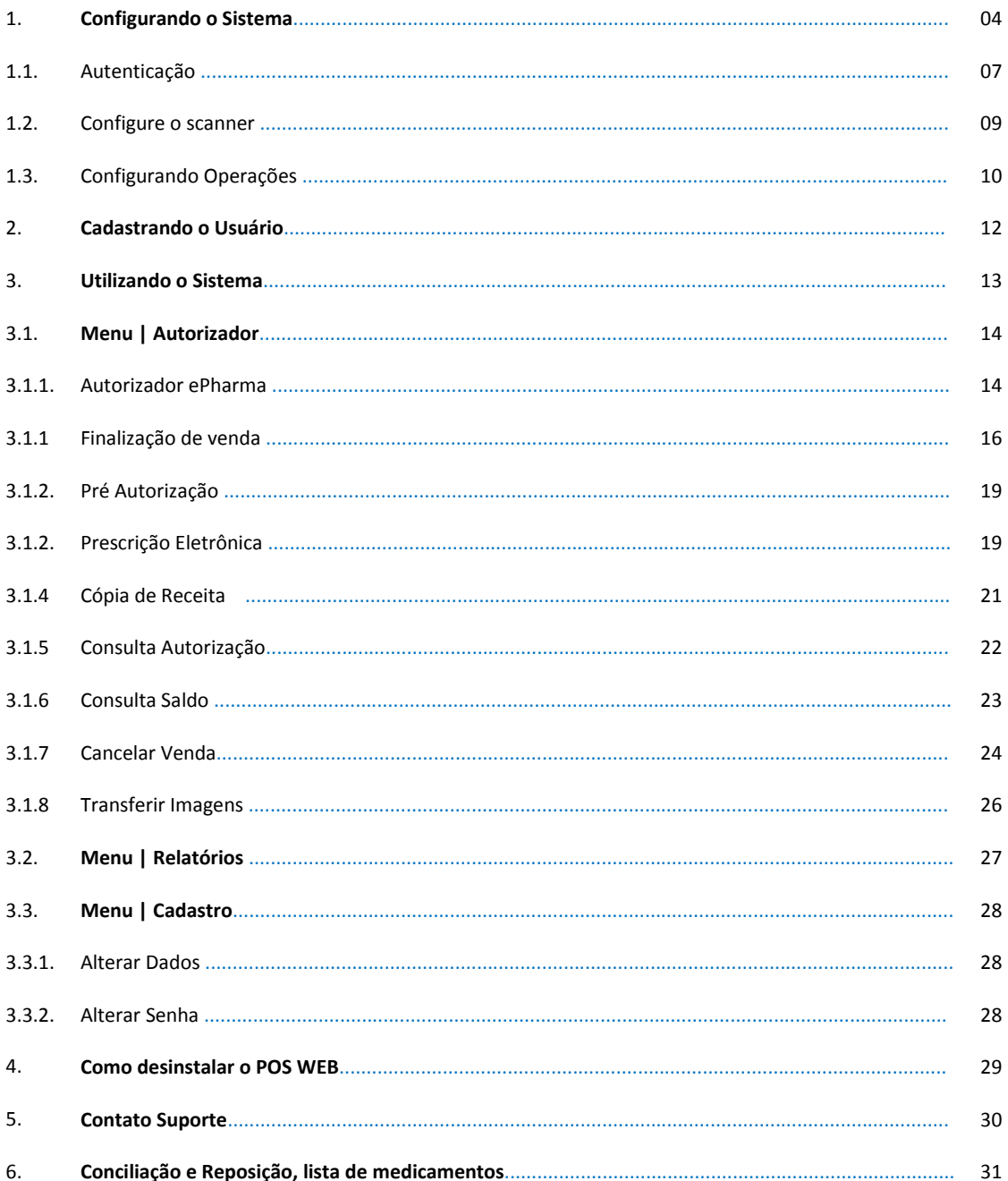

#### **LEIA ATENTAMENTE ESTE MANUAL ATÉ O FINAL.**

- O prazo para Implantação (instalação do aplicativo e realização dos testes) é de 7 (sete) dias.
- Após a conclusão dos testes nos encaminhar (via fax ou e-mail: [implantacaoredes@epharma.com.br](mailto:implantacaoredes@epharma.com.br) ) os cupons fiscais e vinculados emitidos para validação.
- Após envio dos cupons testes para ePharma, o prazo que temos para dar retorno é de 10 úteis dias via e-mail.
- A loja estará apta para iniciar o atendimento somente após a validação dos testes.

A integração entre o Autorizador ePharma e o sistema de automação (PDV) da loja é **obrigatório** para garantir a eficiência e segurança no processo de venda.

Ao realizar a instalação do sistema ePharma, entre em contato com o Suporte do sistema de automação (PDV) utilizado pela loja para solicitar a integração entre aplicativos.

IMPORTANTE: A LOJA DEVERÁ EFETUAR OS TESTES PARA SABER COMO EFETUAR FUTURAMENTE AS VENDAS.

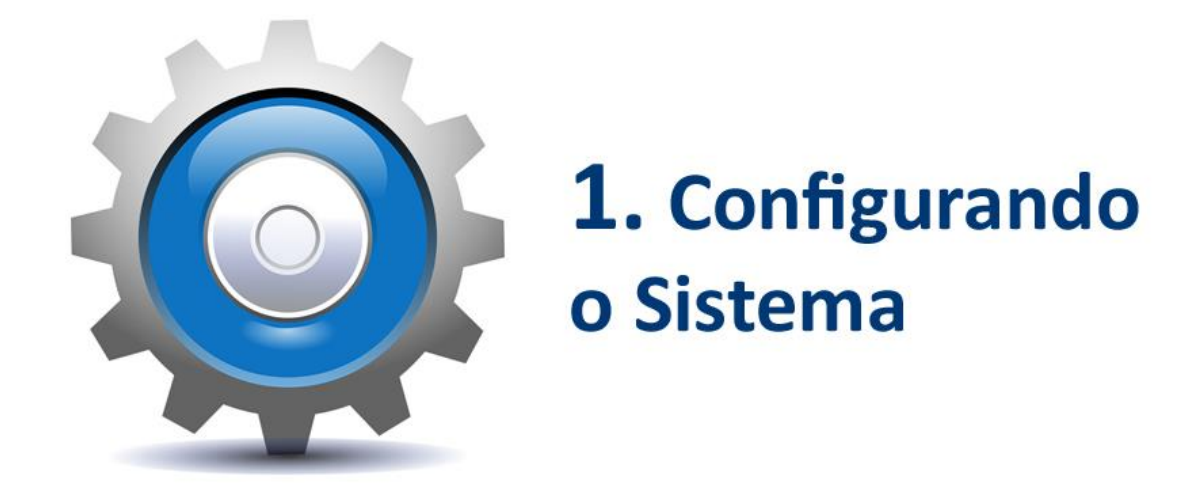

Links de acesso ao POS WEB:

Ambiente de PRODUÇÃO: [autorizador.epharma.com.br](http://autorizador.epharma.com.br/)

**•** Ambiente de HOMOLOGAÇÃO <u>poswebuiqa.epharma.com.br</u>

**Passo a passo da instalação:**

1 - Ao acessar o link, a aplicação verificará a existência do Plugin. Caso não haja, será aberto um pop-up para o download conforme tela abaixo ilustrada.

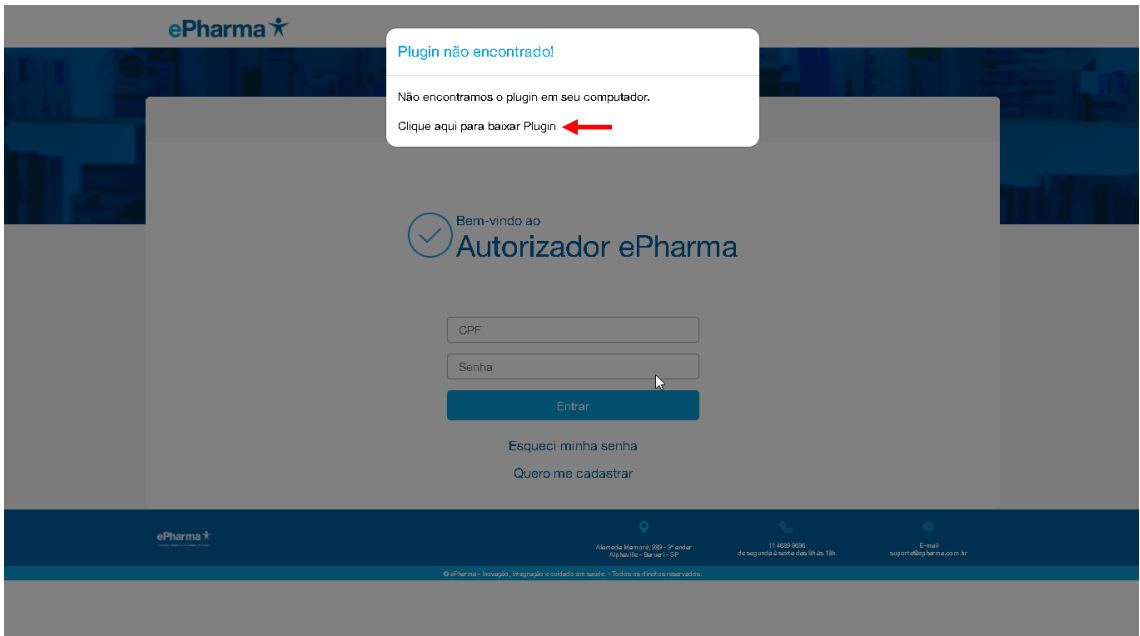

POS WEB | Manual do Usuário

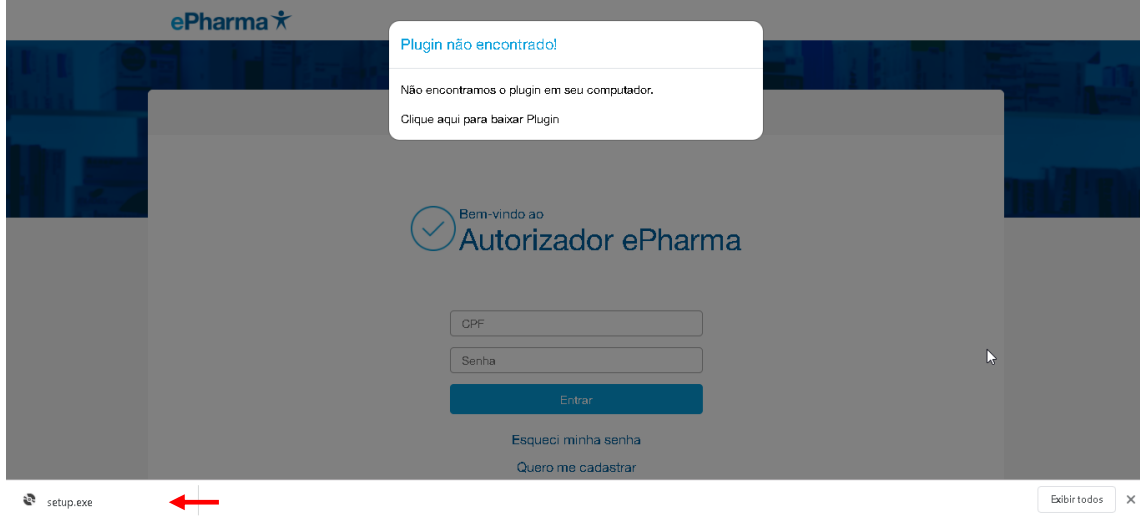

2 - Após o download concluído, localize o local salvo do arquivo executável:

3 – O arquivo deve ser **sempre** executado como Administrador para que o POS Web funcione corretamente, deve-se clicar com o botão direito no aplicativo e escolher a opção: **EXECUTAR COMO ADMINISTRADOR**

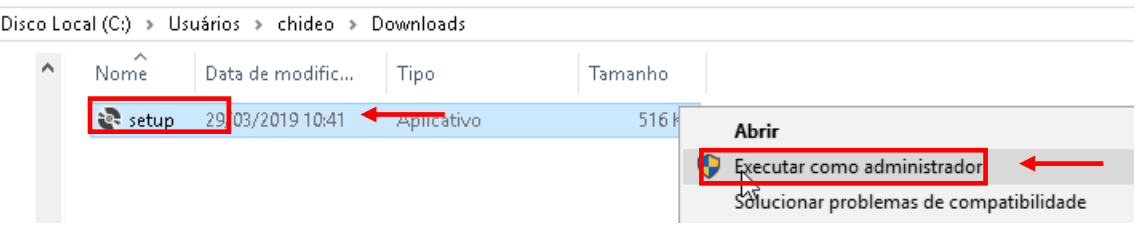

#### 4 – Iniciar a instalação:

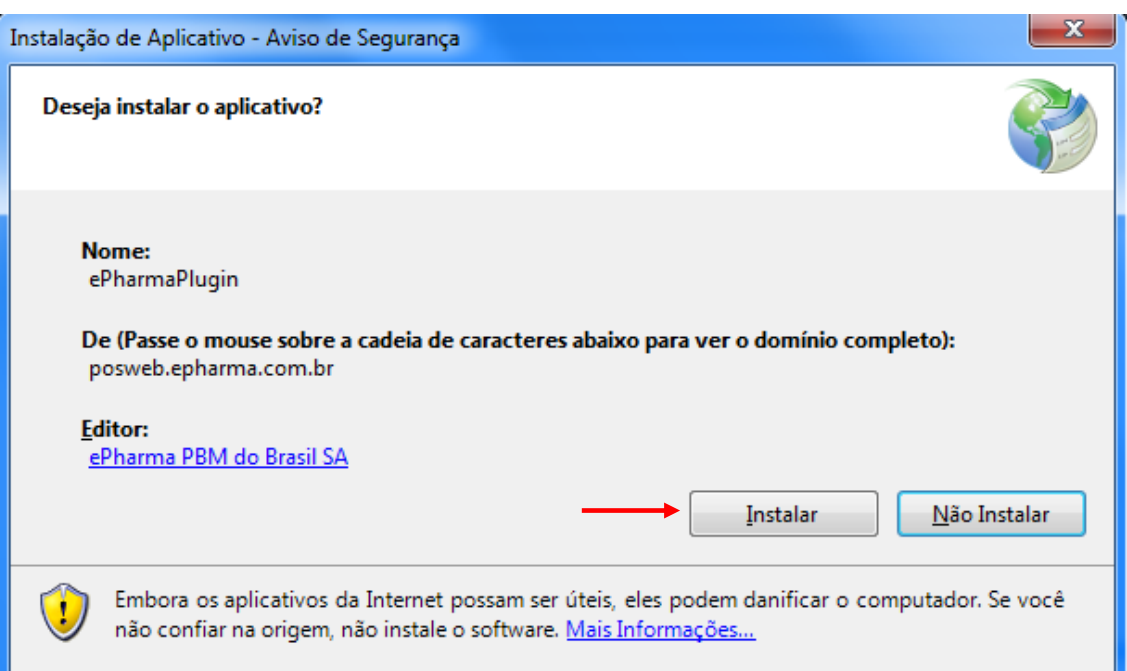

#### POS WEB | Manual do Usuário

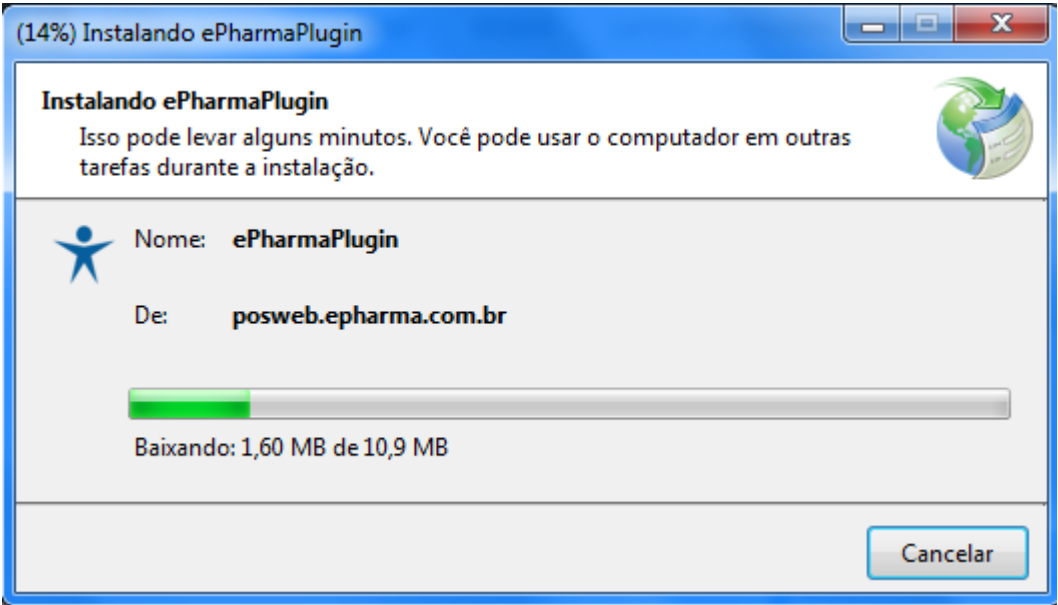

Quando a instalação finaliza o autorizador Plugin abre automaticamente.

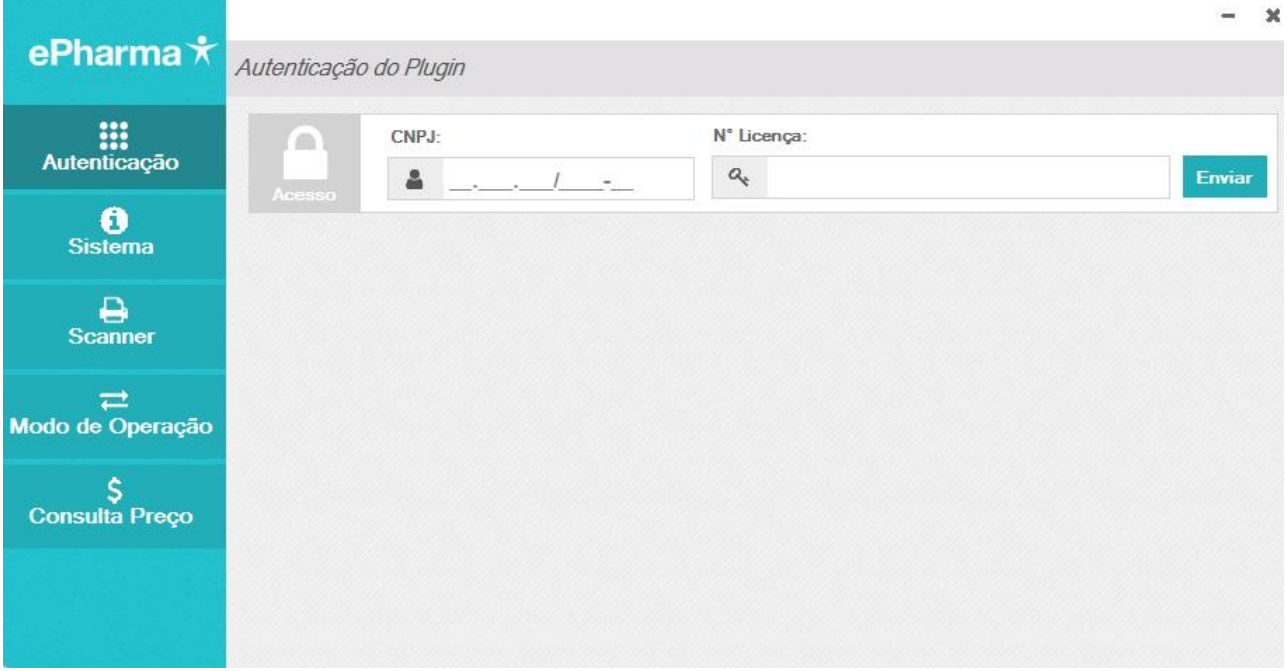

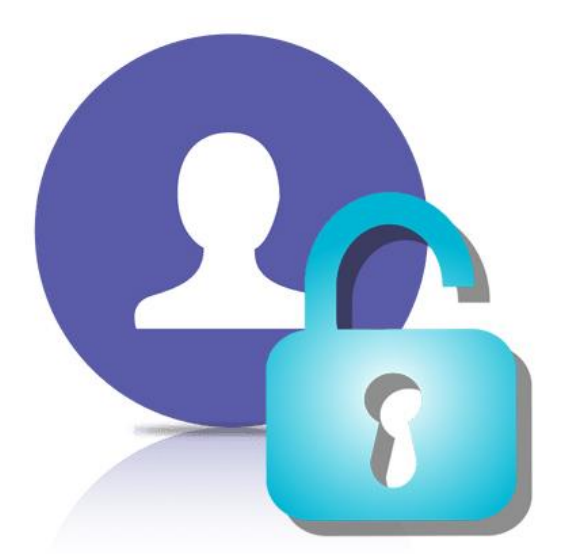

# 1.1. Autenticação

#### **N** Como acessar o POS WEB:

Após instalar o Plugin, o aplicativo deverá ser configurado conforme a operação da Loja.

#### **Módulo Autenticação:**

- Para realizar a configuração do plugin é necessário informar o CNPJ da loja e a Nº da licença, e clicar em "Enviar".
- Nota: O CNPJ e Nº da Licença abaixo é ilustrativo.

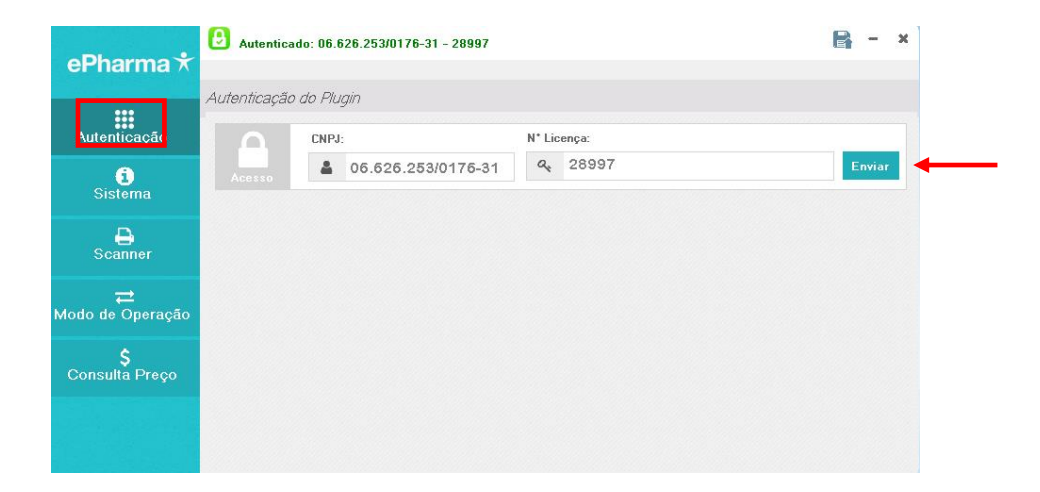

POS WEB | Manual do Usuário

Qualquer informação que for alterada no Plugin, deve-se salvar conforme abaixo:

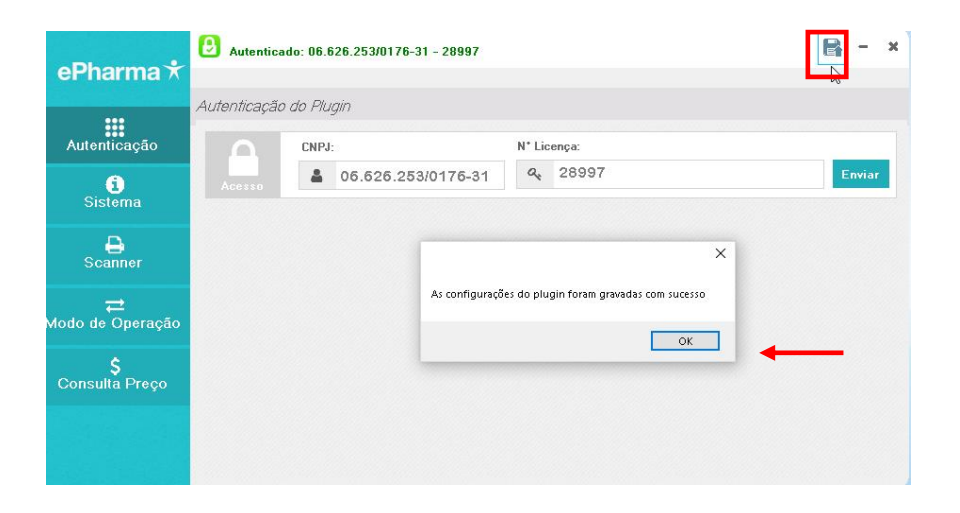

Módulo "Sistema":

- Apresenta a versão do Plugin:
- A atualização da versão da aplicação é feita de forma automática quando inicializa o Plugin.

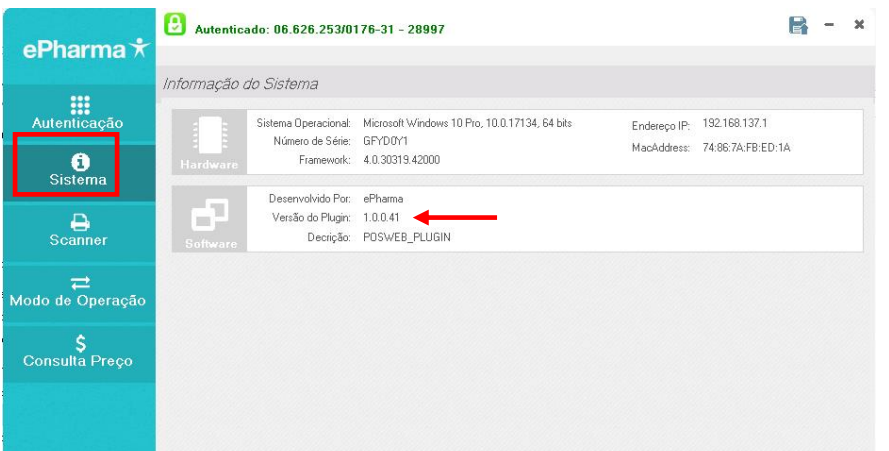

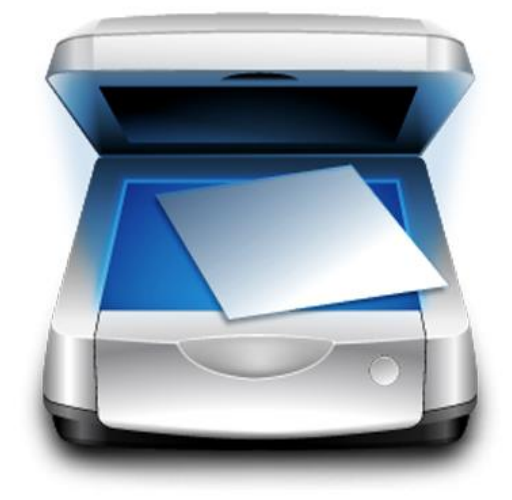

### 1.2. Configure o scanner

#### Módulo "Scanner":  $\blacktriangleright$

- Configuração Scanner WIA Configure um scanner
- Configuração Scanner Twain Configure um scanner
- Configuração cópia da imagem da receita Localiza a imagem da receita salva na máquina no ato da autorização

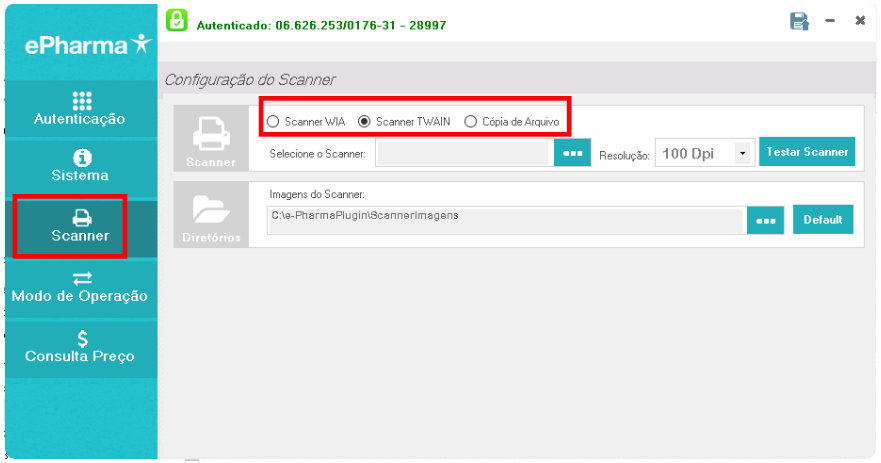

# 1.3. Configurando operações

#### Módulo "Modo de Operação": ľ

Para configurar o Modo de Operação, por favor, entre em contato com o Suporte do seu Sistema de Automação PDV para que efetuem a integração do ePharma e o Software deles. Após a integração dos dois sistemas (ePharma e Software de Vendas da loja), solicite ao Suporte do seu Sistema de Automação PDV que informe como a loja fará as vendas:

**Antes de gerar autorização, confirme com o Suporte do seu Sistema de Automação PDV, se Autorização é gerada pelo ePharma e a finalização de Venda no Sistema de Automação e prossiga conforme abaixo.**

**Se o Suporte do seu Sistema informar que Autorização e Venda são gerados pelo Sistema de Automação da loja (totalmente integrado), por favor, gerar tudo diretamente no sistema de vendas da loja, caso tenha dúvidas, solicite ao Suporte do seu Sistema auxílio.**

A troca de arquivos é realizada através dos diretórios ENV e REC, onde:

- **ENV** (Sistema de Automação envia solicitação)
- **REC** (ePharma responde solicitação)

Para configurar o Modo de Operação, por favor, entre em contato com o Suporte do seu Sistema de Automação PDV para que efetuem a integração do ePharma e o Software deles.

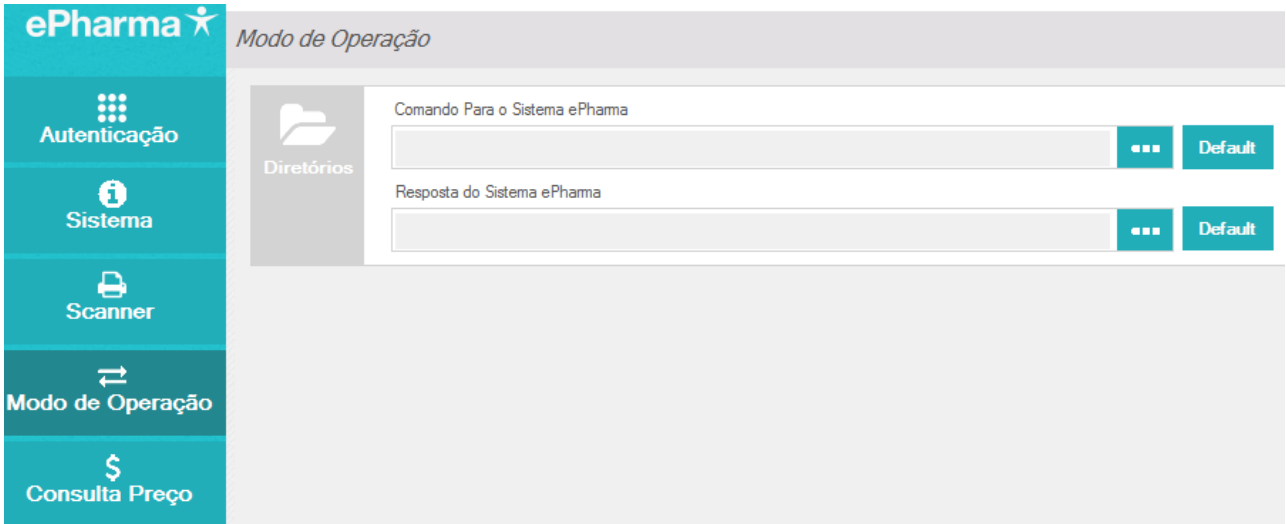

#### POS WEB | Manual do Usuário

Quando habilitada a opção WEB, a consulta de preços deverá ser obrigatoriamente integrada.

Integração com a softhouse

#### **(Modulo PDV) Troca de arquivo entre Sistemas**

Se caso o sistema for totalmente integrado este foi o último passo da configuração do Plugin, entre em contato com a sua softhouse para as demais configurações do sistema

#### **(Modulo escravo) WEB**

Se a autorização e cancelamento for realiza através do ePharma continue com o processo abaixo de configuração Scanner e Tabela de preço.

#### **Módulo "Consulta Preço":** ľ

Quando habilitada a opção WEB, a consulta de preços deverá ser obrigatoriamente integrada.

Para configurar a Consulta de Preços (Tabela de Preços), por favor, entre em contato com o Suporte do seu Sistema de Automação PDV para que efetuem a integração do ePharma e o Software deles.

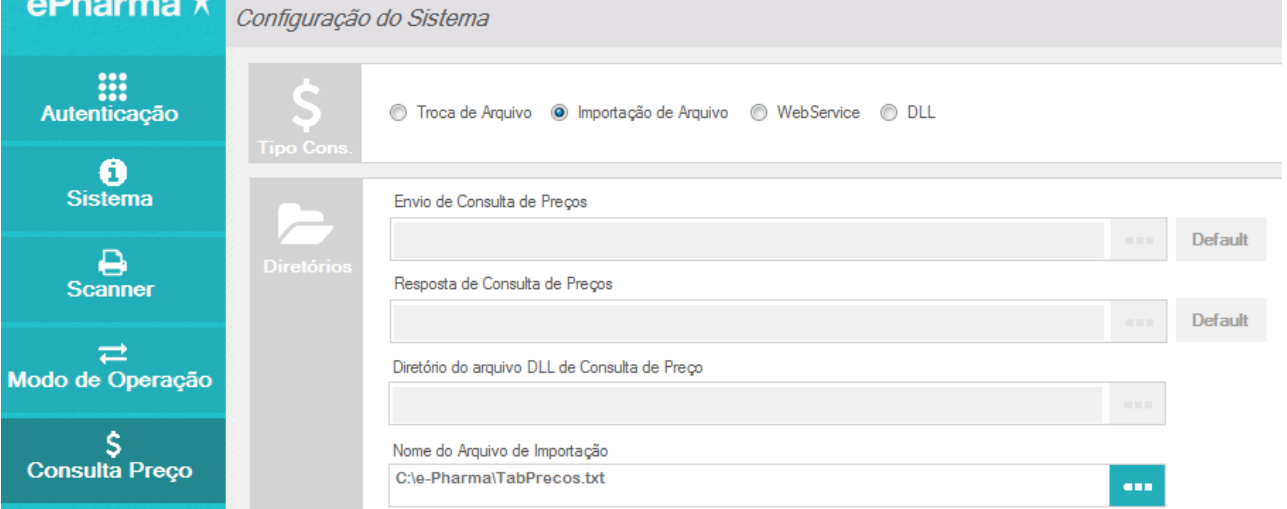

#### **Informações Importantes para liberação das Vendas**

Concluído o processo acima, efetuem as 3 (três) vendas testes ePharma que solicitamos, digitalizem e enviem os cupons fiscais e cupons vinculados emitidos nos testes para o email: [implantacaoredes@epharma.com.br,](mailto:implantacaoredes@epharma.com.br) para validação e liberação do processo de vendas testes em sua loja.

#### **Em nossa validação:**

- Após o envio dos testes, responderemos a validação em até 10 dias úteis.
- Se os testes estiverem corretos, enviaremos por e-mail que o processo de Implantação está concluído e o setor de Credenciamento fará a liberação dos benefícios, se a documentação da loja estiver ok.

 Se os testes estiverem incorretos, enviaremos por e-mail, o que está divergente para que a loja efetue a correção juntamente com o seu Sistema de Automação PDV e após correção, efetue o teste novamente, digitalize e nos envie para validação e liberação.

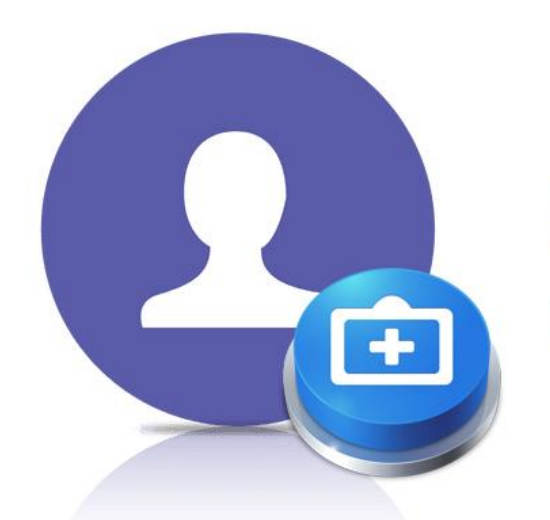

### 2. Cadastrando **Usuário**

#### **N** Quero me cadastrar

Uma vez que o Plugin foi instalado e configurado (autenticado corretamente), deve-se acessar a URL do POS WEB:

Quando for realizado o primeiro acesso, utilizar a opção "Quero me cadastrar":

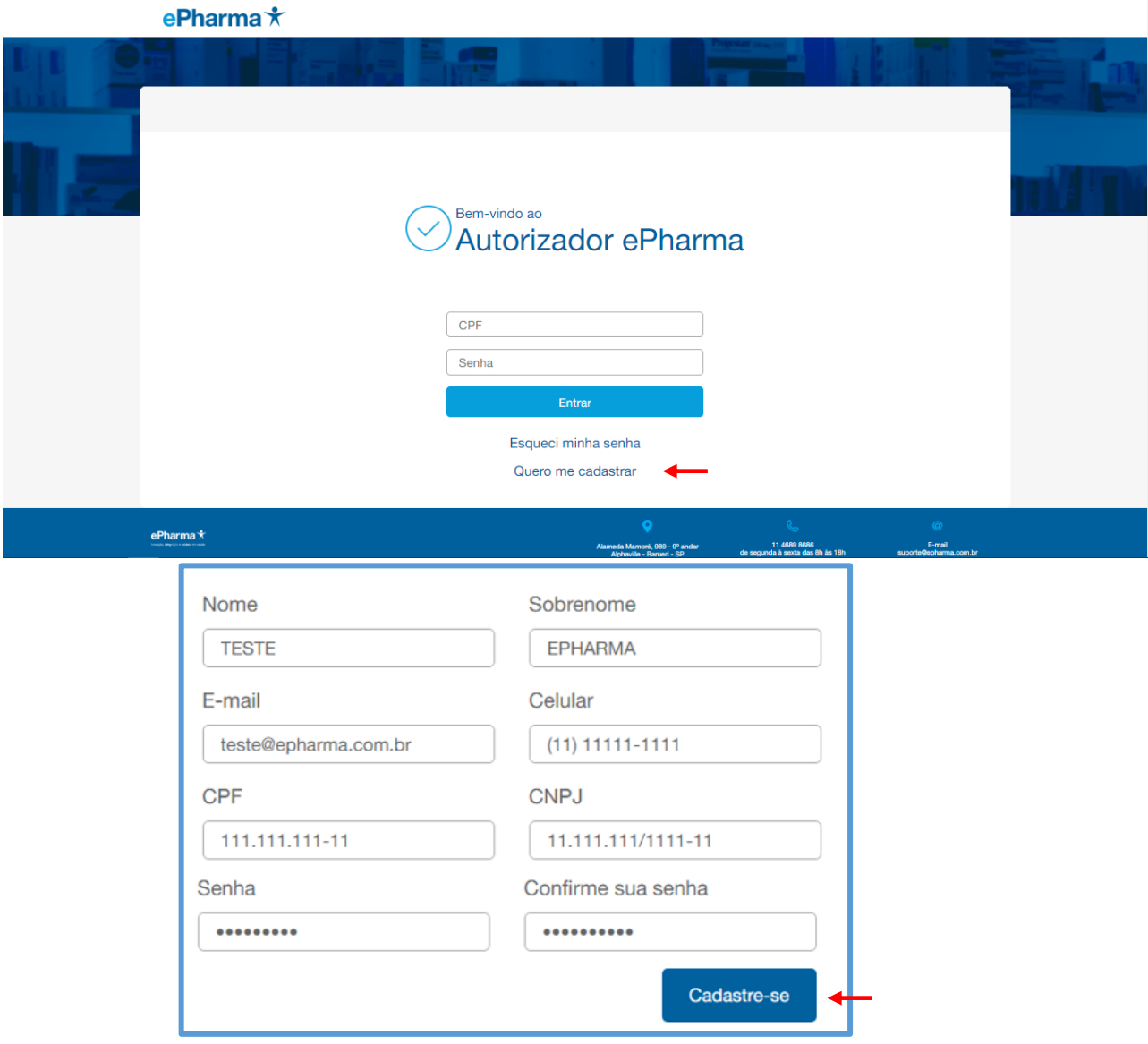

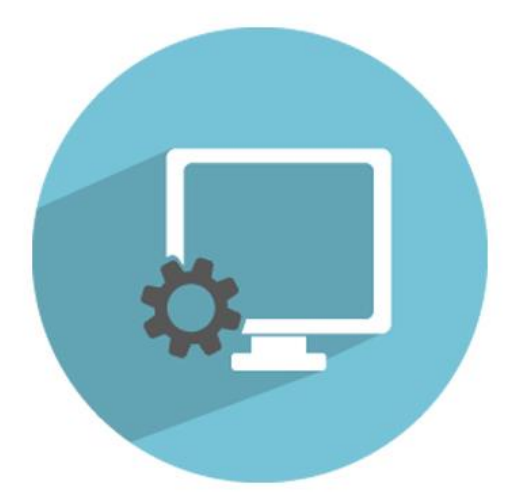

### 3. Utilizando o **Sistema**

#### 3.1**.** Autorizador

Uma vez realizado o primeiro cadastro, o acesso se dará informando o CPF e a senha cadastrada inicialmente:

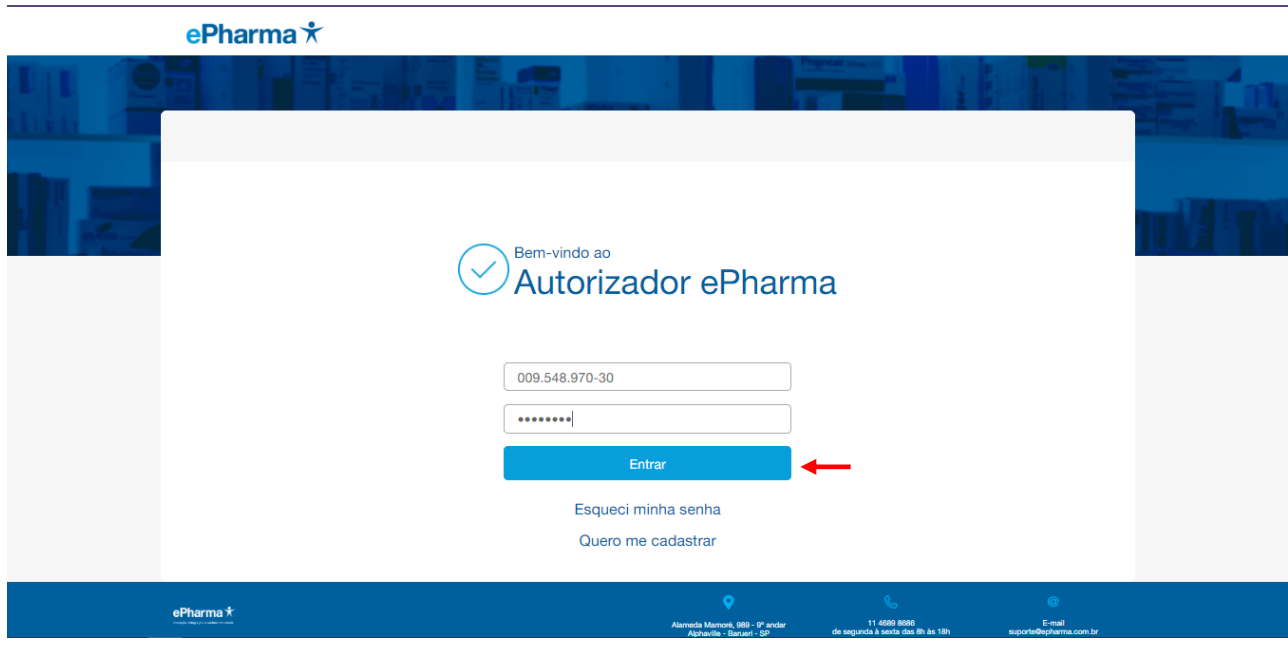

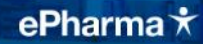

#### 3.1.1.Autorização ePharma

#### Gerando Autorizações ePharma

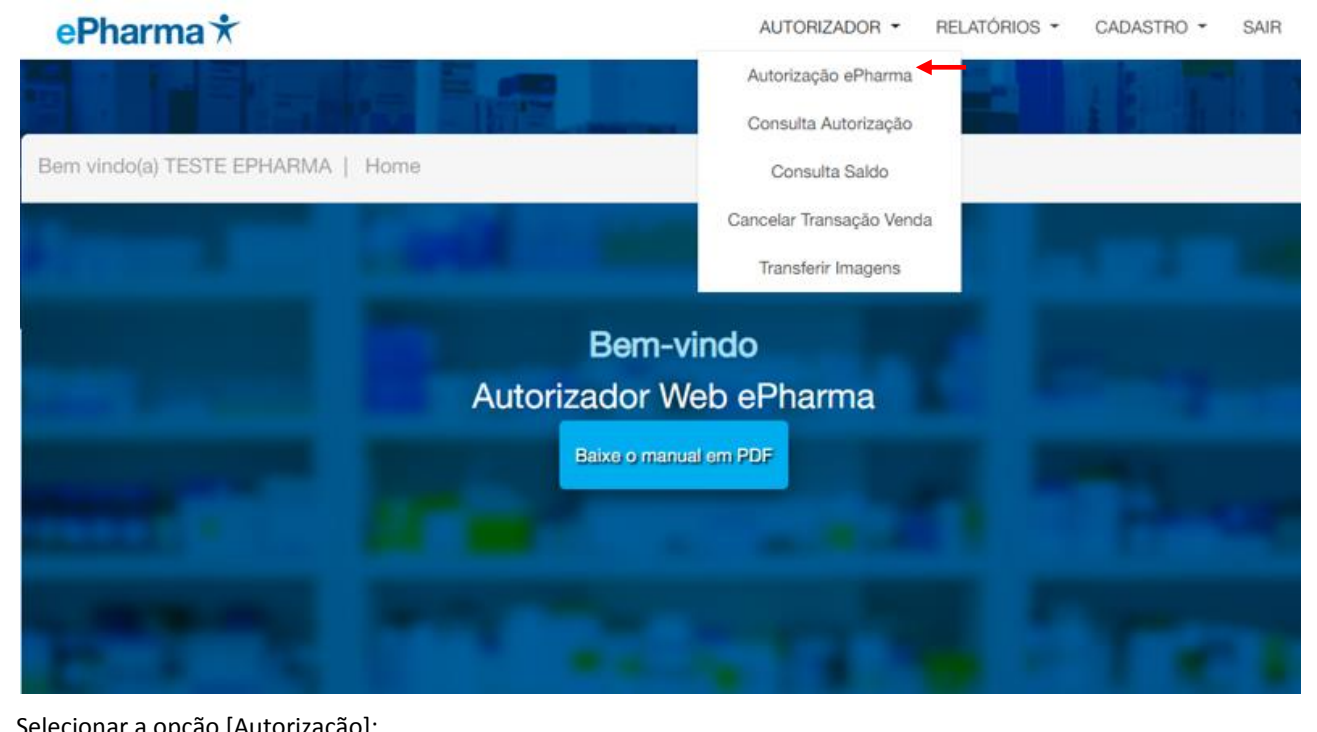

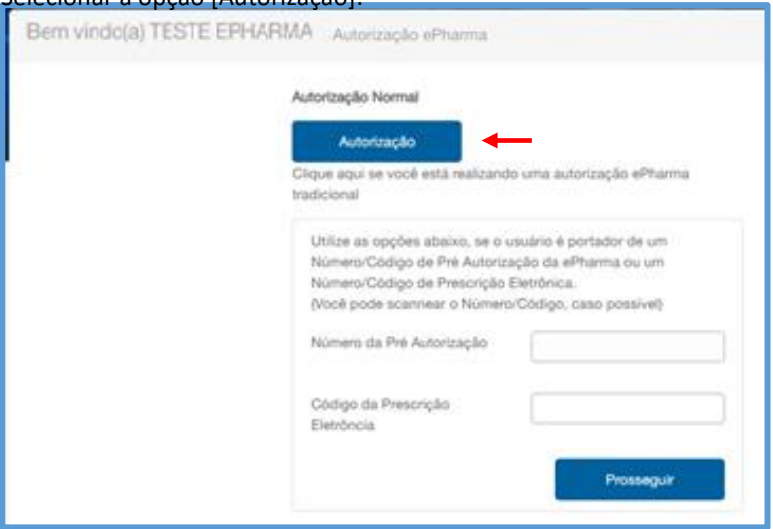

Informar o CPF ou o Número do Cartão:

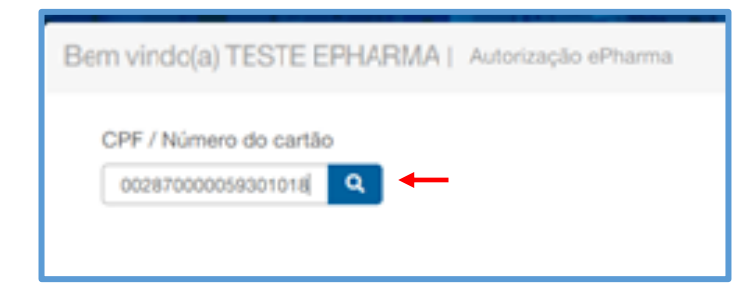

POS WEB | Manual do Usuário

#### Selecionar o plano desejado:

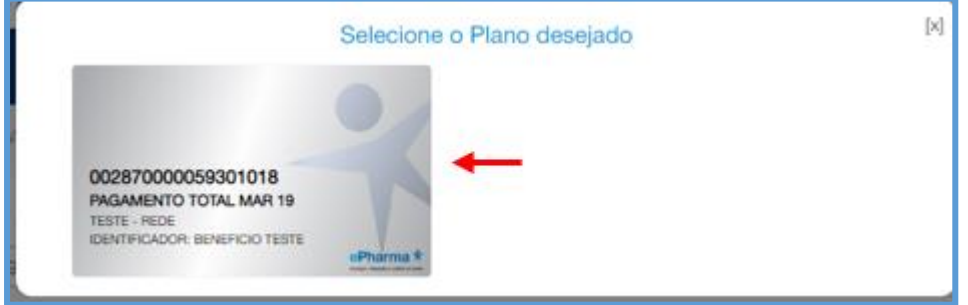

A página de Autorização apresenta os dados:

Informar os demais dados a partir da data da receita e finalizar:

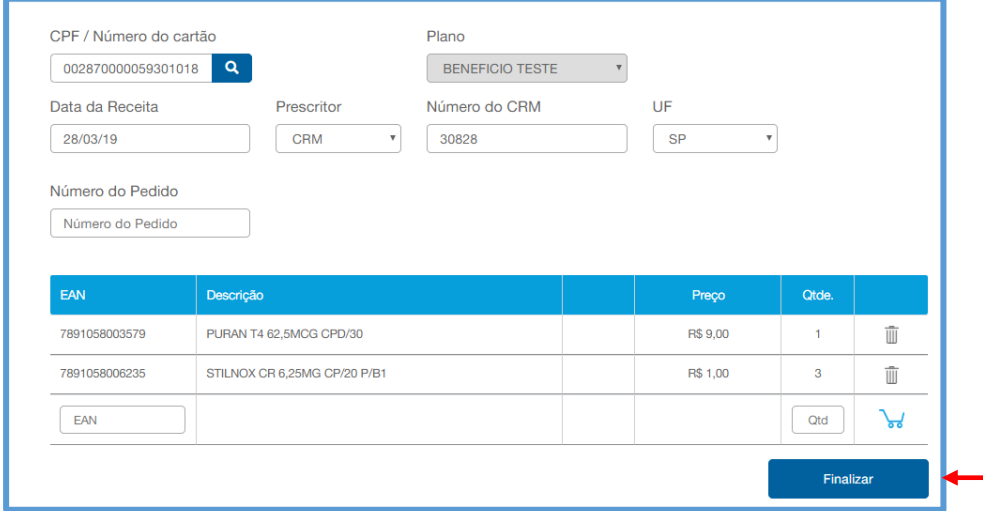

Autorização finalizada:

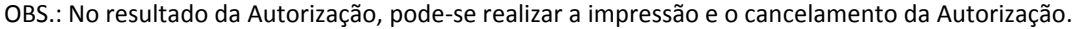

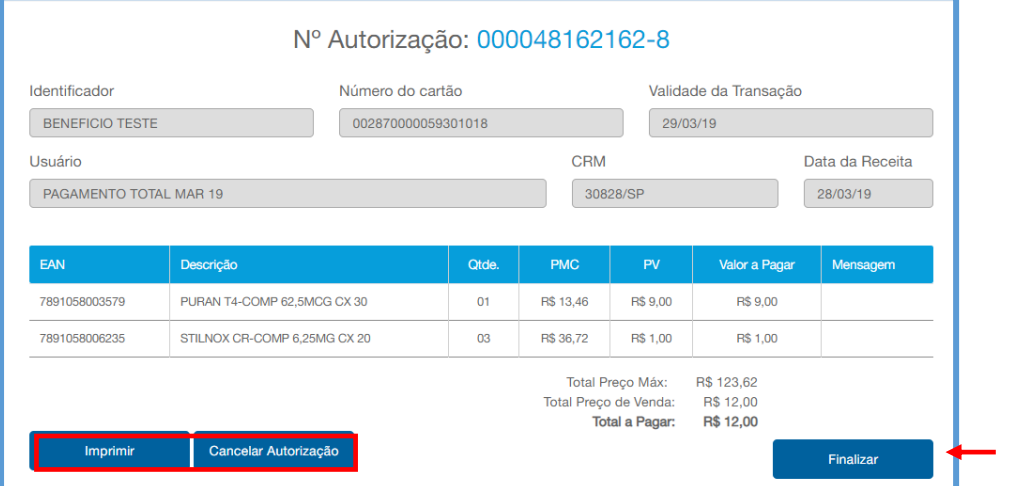

POS WEB | Manual do Usuário

### COM O NÚMERO DA AUTORIZAÇÃO (SEM O DIGITO) FINALIZE A VENDA EM SEU CAIXA PDV.

CASO NÃO SAIBA COMO FINALIZAR ENTRE EM CONTATO COM O SUPORTE DO SISTEMA DE VENDAS PARA AUXILIO DE FINALIZAÇÃO DE VENDA!!!

### **Finalização de Venda**

Gerada a Autorização, anote o número de Autorização retornado e finalize a venda no Caixa PDV da loja (que deverá estar integrado ao sistema ePharma)

#### **Modelo do Cupom Fiscal e Vinculado gerado pelo seu PDV**

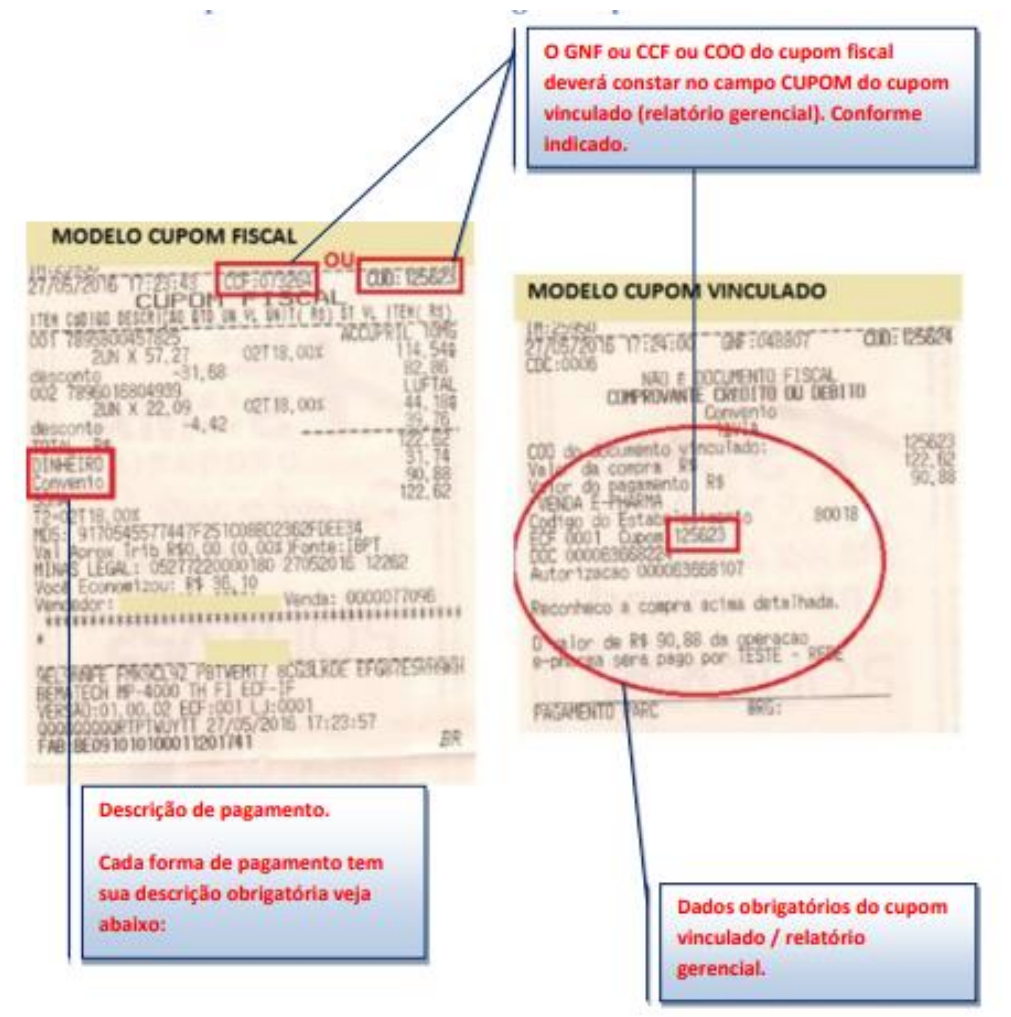

#### Descrições de pagamento permitidas no Cupom Fiscal.

Desconto em folha: Convênio ou ePharma ou PBM. (Valor total subsidiado).

Pagamento Total: Dinheiro ou Avista. (Valor total pago pelo cliente no ato da compra)

Pagamento Parcial: 20% Dinheiro ou Avista (Será pago pelo cliente no ato da compra) e 80% resão 1.0 | Página:16 Convênio ou ePharma ou PBM (Será subsidiado).

#### **Modelo da Nota Fiscal Eletrônica (NFC-e) e vinculado gerado pelo seu pdv**

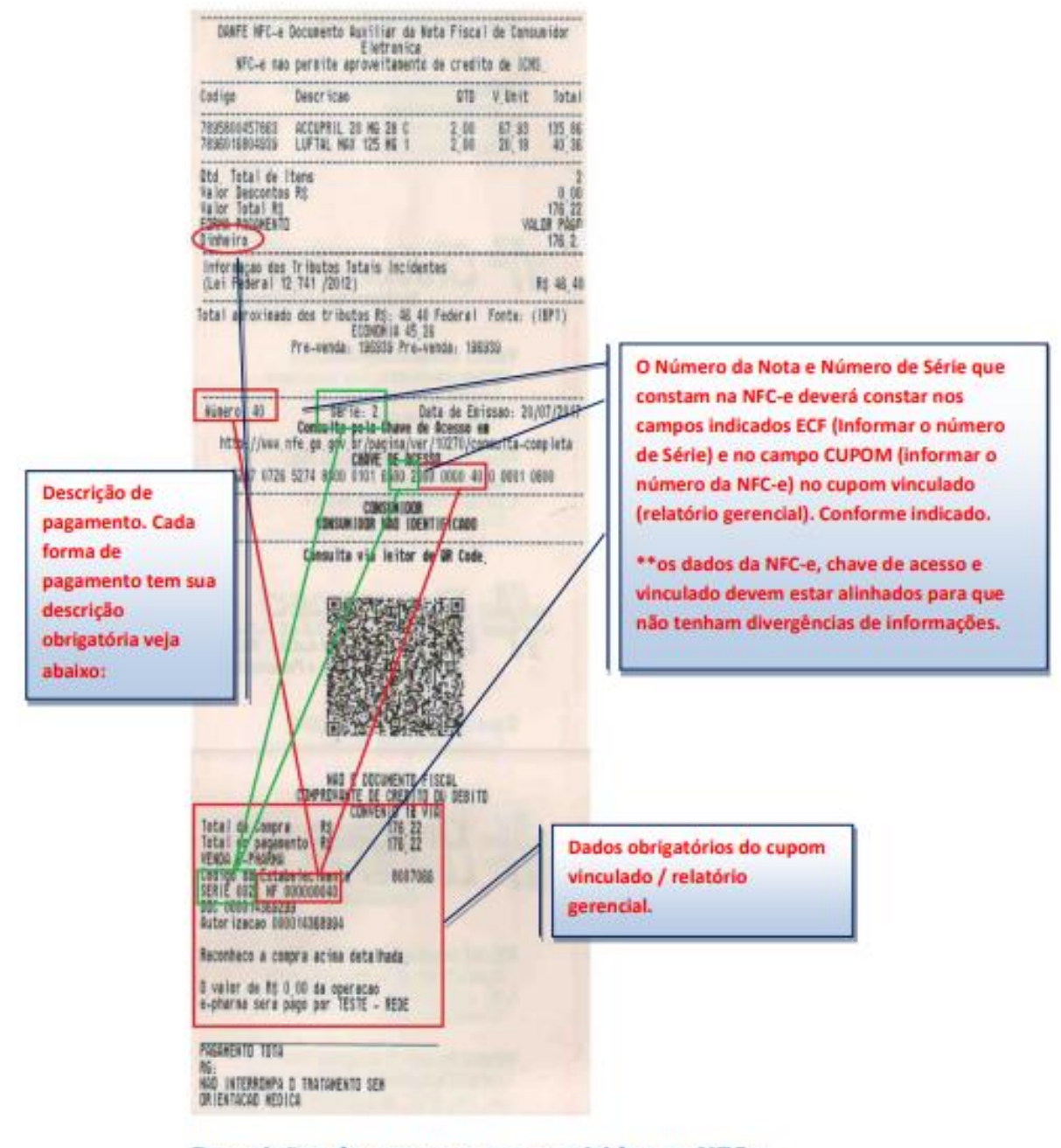

#### Descrições de pagamento permitidas na NFC-e.

Desconto em folha: Outros ou Credito Loja (valor total subsidiado).

Pagamento Total: Dinheiro ou Avista. (Valor total pago pelo cliente no ato da compra)

Pagamento Parcial: 20% Dinheiro ou avista (Será pago pelo cliente no ato da compra) e 80% Outros ou Credito Loja (Será subsidiado).

#### **Modelo do Cupom Eletrônico (e-SAT) e vinculado gerado pelo seu PDV**

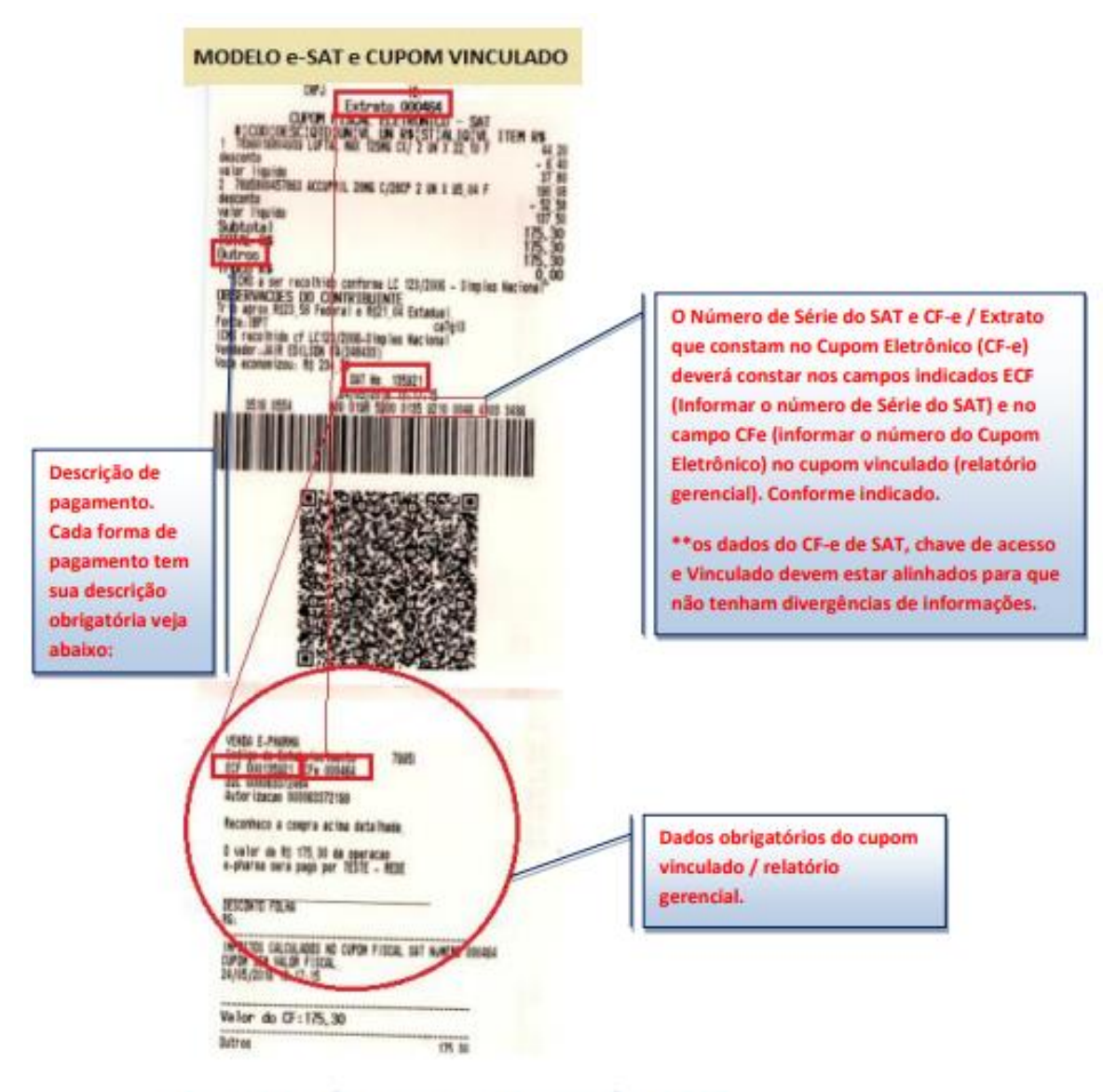

#### Descrições de pagamento permitidas e-SAT.

Desconto em folha: Outros ou Credito Loja (valor total subsidiado).

Pagamento Total: Dinheiro ou Avista. (Valor total pago pelo cliente no ato da compra)

Pagamento Parcial: 20% Dinheiro ou avista (Será pago pelo cliente no ato da compra) e 80% Outros ou Credito Loja (Será subsidiado).

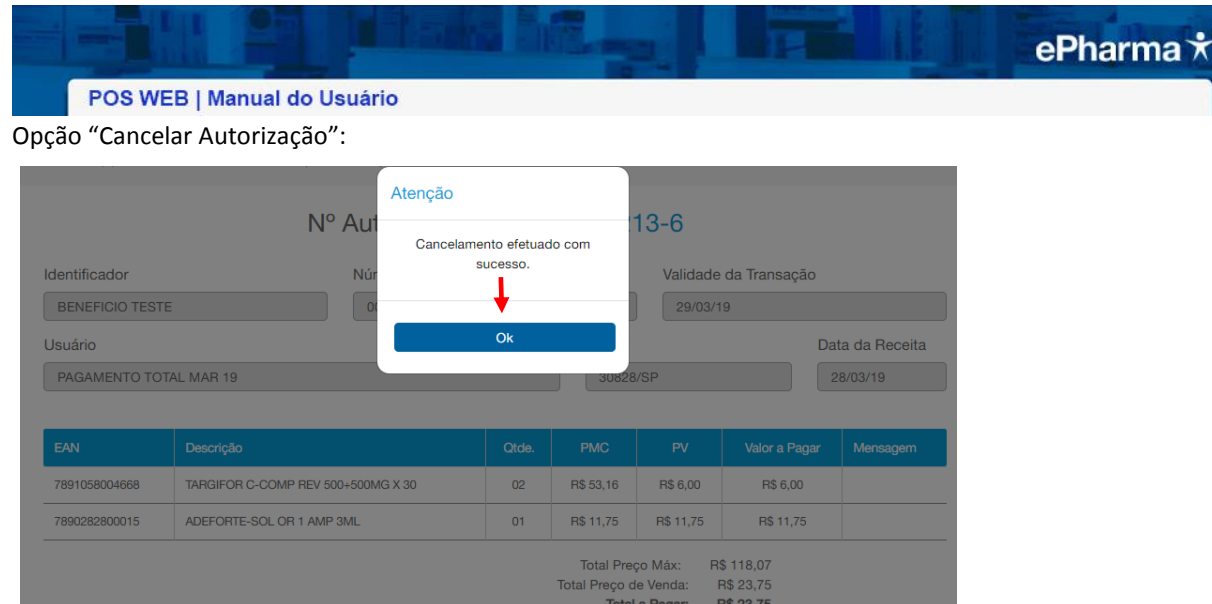

#### 3.1.2 Pré Autorização e Prescrição Eletrônica

Informar o número da Pré Autorização ou código da Prescrição Eletrônica e clicar em "Prosseguir":

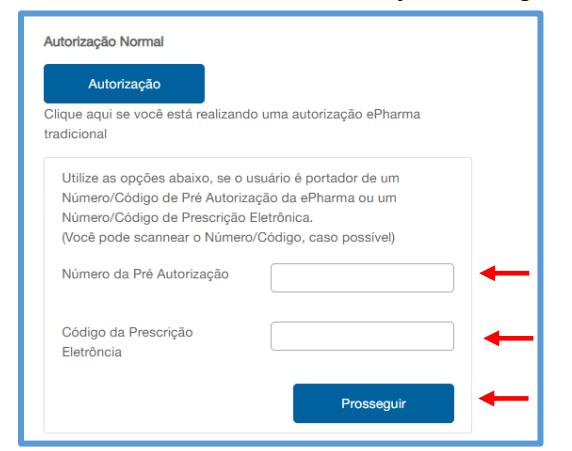

#### Pré Autorização

O Sistema carrega os dados da Pré Autorização, deve-se informar os demais dados e finalizar a autorização:

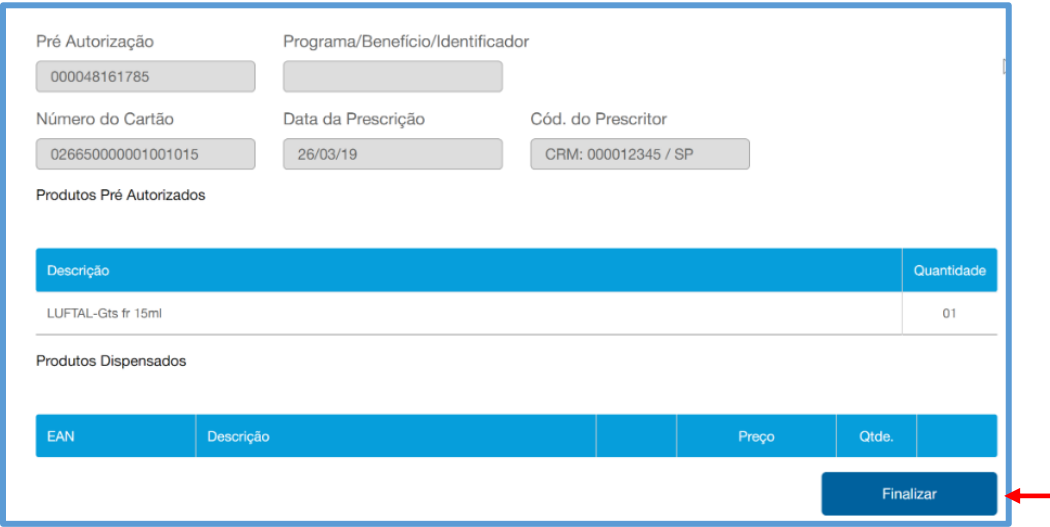

#### Prescrição Eletrônica

f

O Sistema carrega os dados da Prescrição Eletrônica, deve-se informar os demais dados e finalizar a autorização:

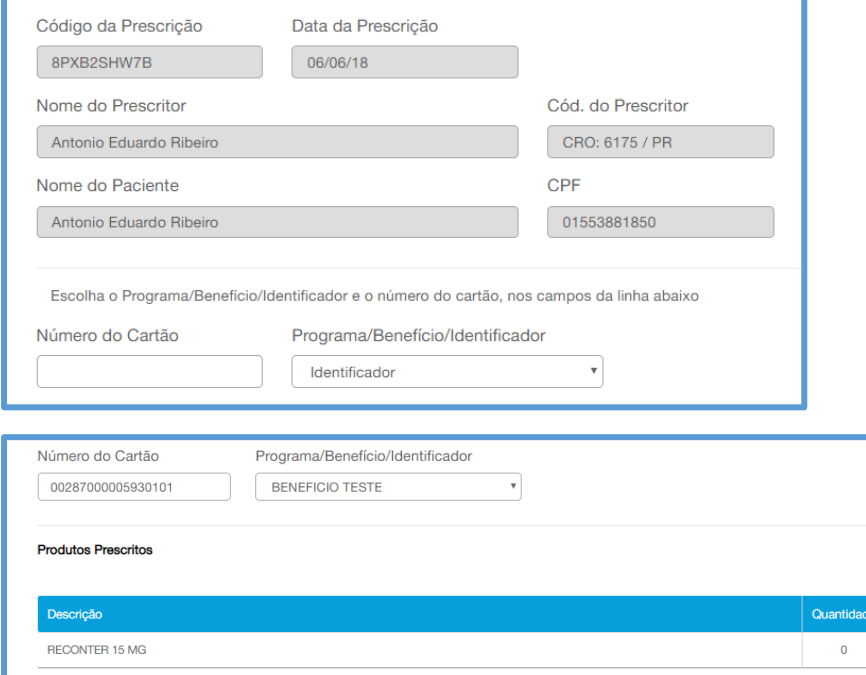

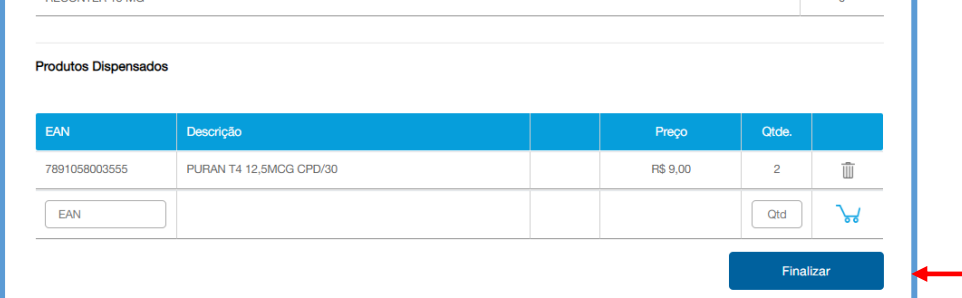

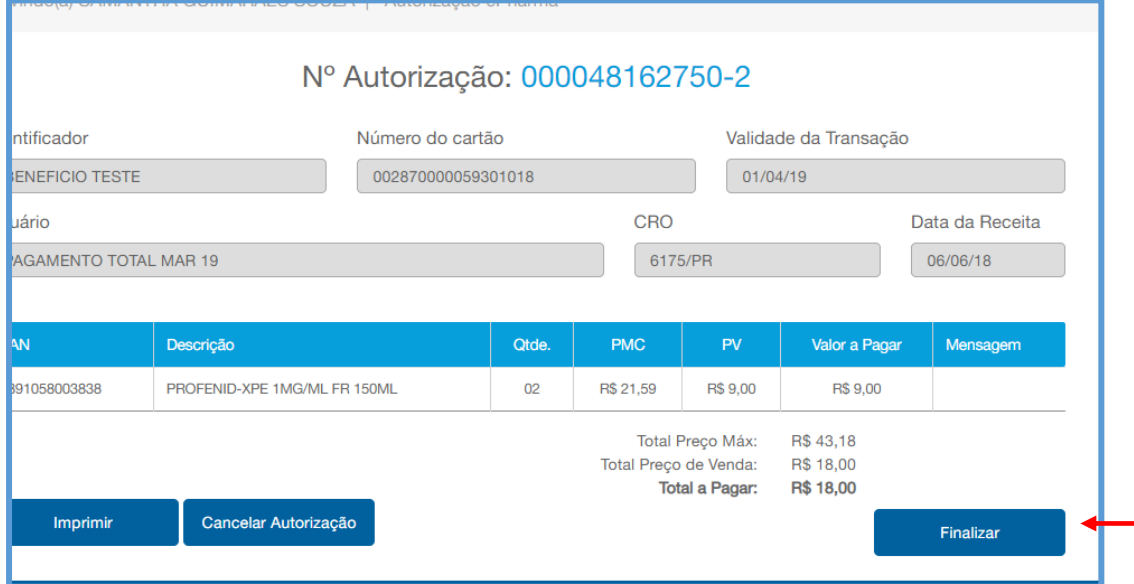

#### 3.1.8.Cópia de Receita

A cópia de receita são para os planos onde é obrigatória anexar a imagem da receita. O procedimento é o mesmo do POS atual: Clicar em "Anexar/Copiar Receita":

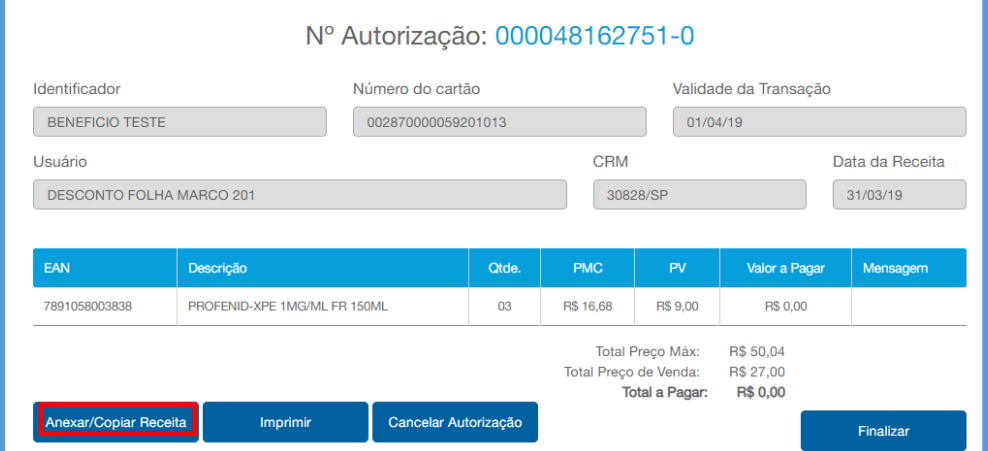

#### Clicar na opção 'Sim":

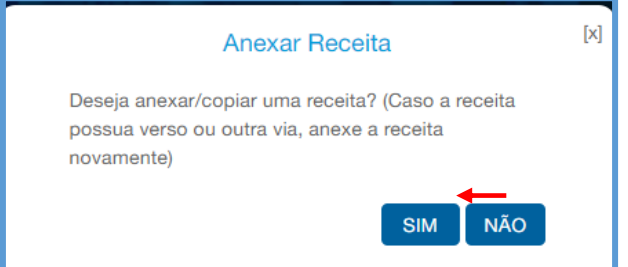

A cópia da receita é realizada de acordo com a configuração do scanner que foi selecionada.

O Sistema apresenta a imagem da receita com as opções "Rejeitar Imagem" ou "Aceitar Imagem": Clicar em "Aceitar Imagem": Exemplo: Modo.: Cópia de Receita

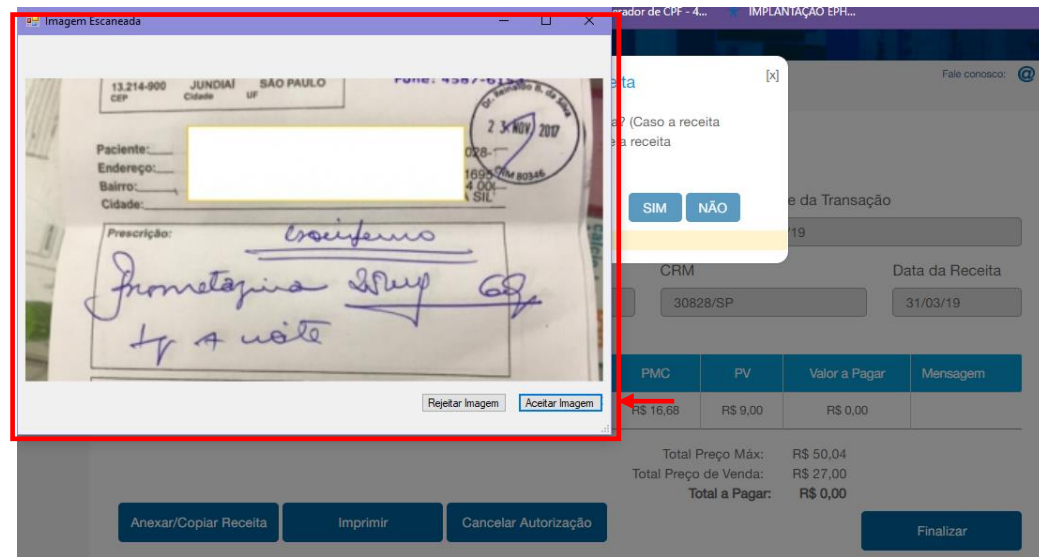

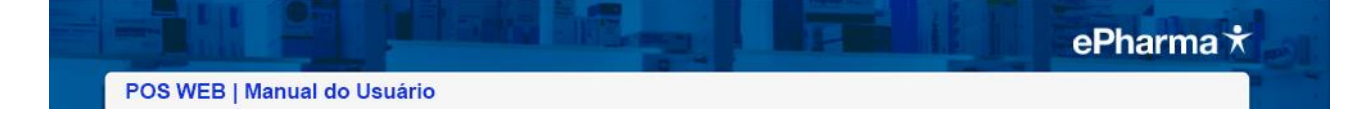

#### Autorização finalizada:

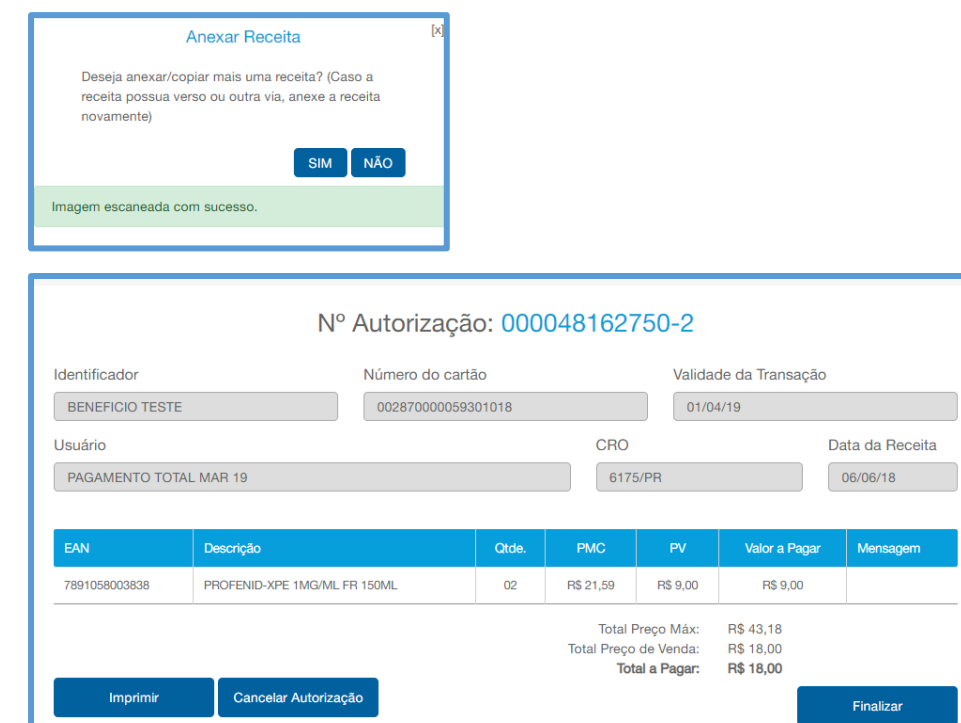

#### 3.1.4.Consulta Autorização

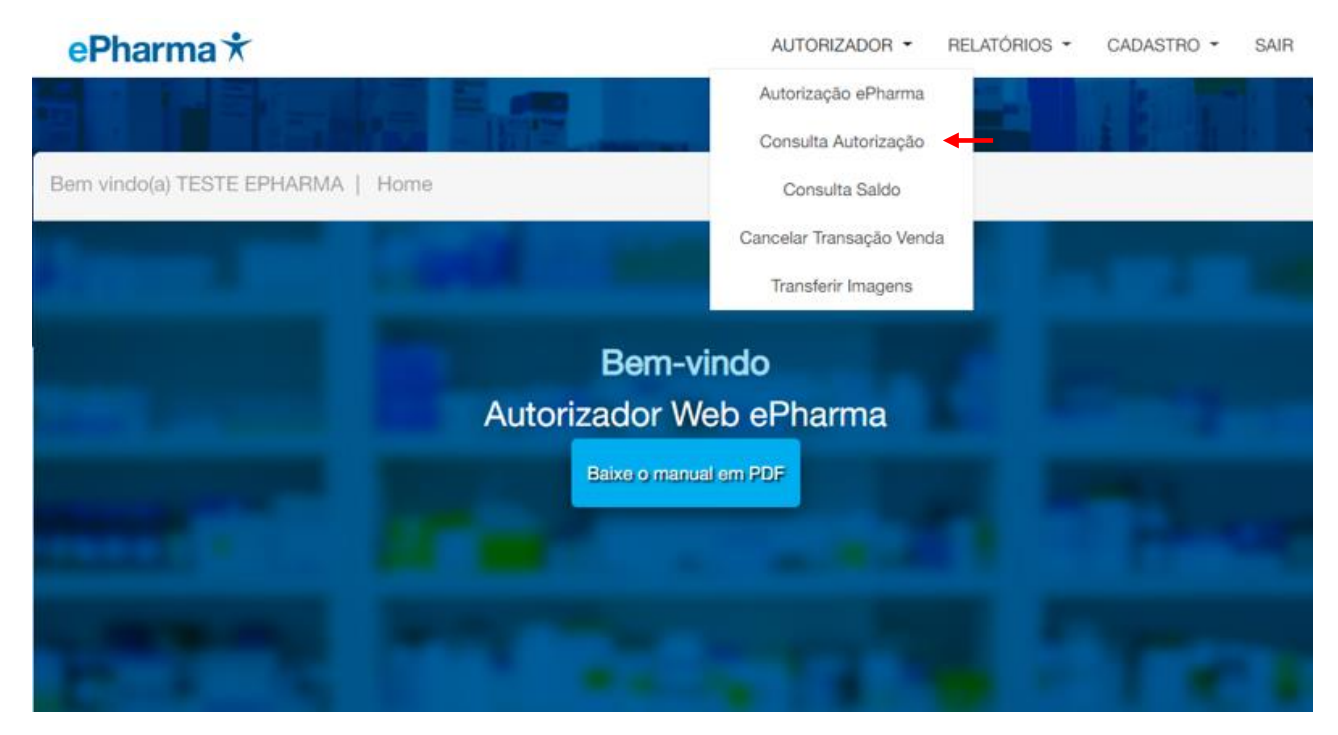

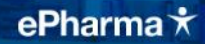

POS WEB | Manual do Usuário

#### Informar o número da Autorização a ser consultada:

#### **OBS.:** As opções "Imprimir" e "Cancelar Autorização" também podem ser realizadas na Consulta da Autorização conforme tela acima.

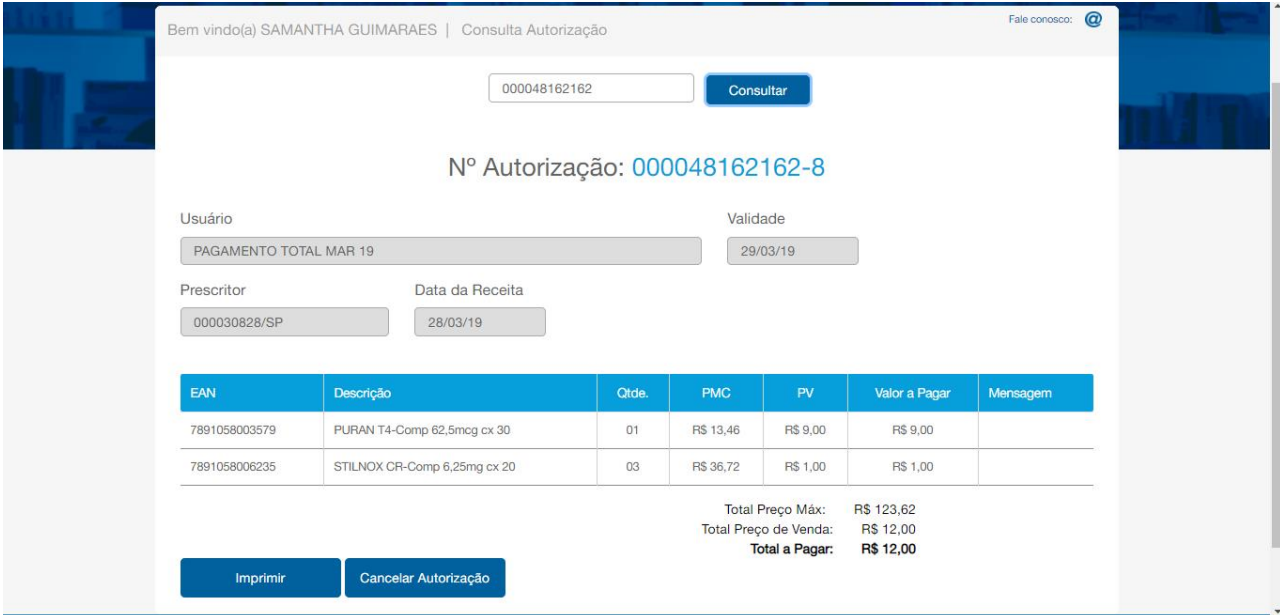

#### 3.1.5.Consulta Saldo

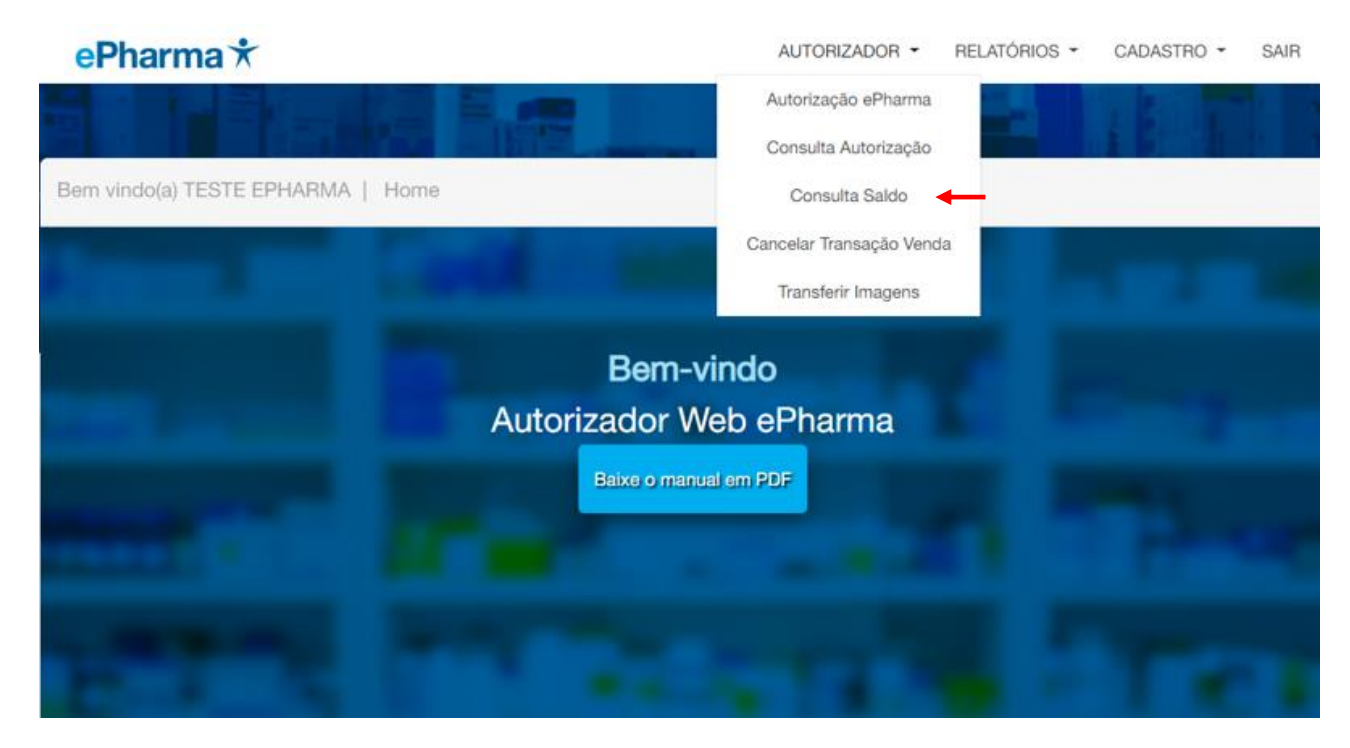

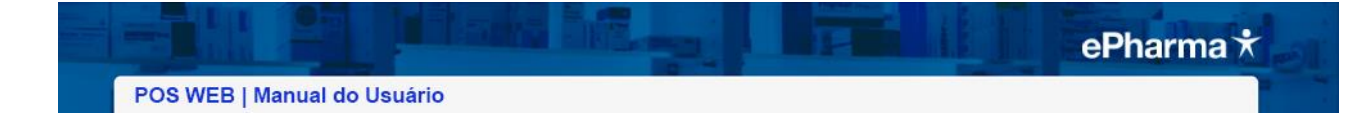

#### Informar o CPF ou o número do Cartão:

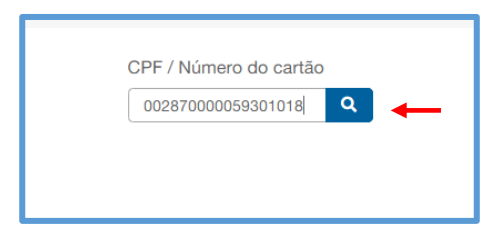

#### Selecionar o plano desejado:

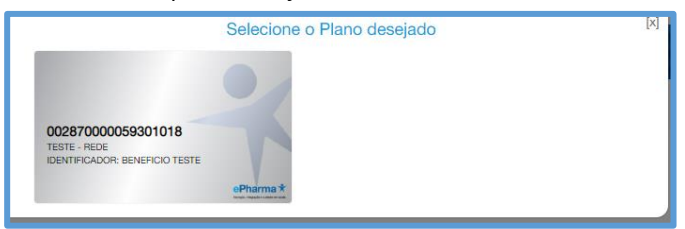

#### Resultado da consulta de saldo:

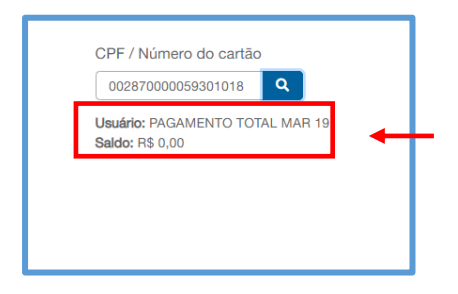

#### 3.1.6.Cancelar Transação

#### Cancelamento

14/08/08/15129159

C60160

@TDdAITARIO

 $246 - 58$ 

TOTAL R\$

WALDR RECEBIDO R%

LJ:0001 ECF=0001

14/08/08/15:30:08

 $2d2,21$  F

F.Psto: 65-P9M e-Pharma Atd:

BEMIEDH MP-20 FI II EDF-IF

\*\*\*\*\*\*\*\*\*\*\*\*

**ITEM** 

 $\overline{001}$ 

002

EPharsa

ATENÇÃO: NÃO EXCLUI A NECESSIDADE DE EFETUAR O CANCELAMENTO / DEVOLUÇÃO EM SEU SISTEMA.

#### No cancelamento:

Veja no seu cupom vinculado / relatório gerencial os dados para cancelamento da VENDA.

#### **MODELO CUPOM FISCAL**

CUPOM FISCAL JP1 PISCAL<br>DESCRIGAD

SHF1001905

 $ST$ 

2043 BERMODEX PREVENT 45g cre

 $F$ 

888 Drosania Demonstração 888 Limme 1234 - DEMO

CCCCCCCCCCCCODEFJ6

,,,,,,,,,,,,,

1887 FELDENE 20MB 10CP SOLUNEL

 $24$ 

#### **MODELO CUPOM VINCULADO**

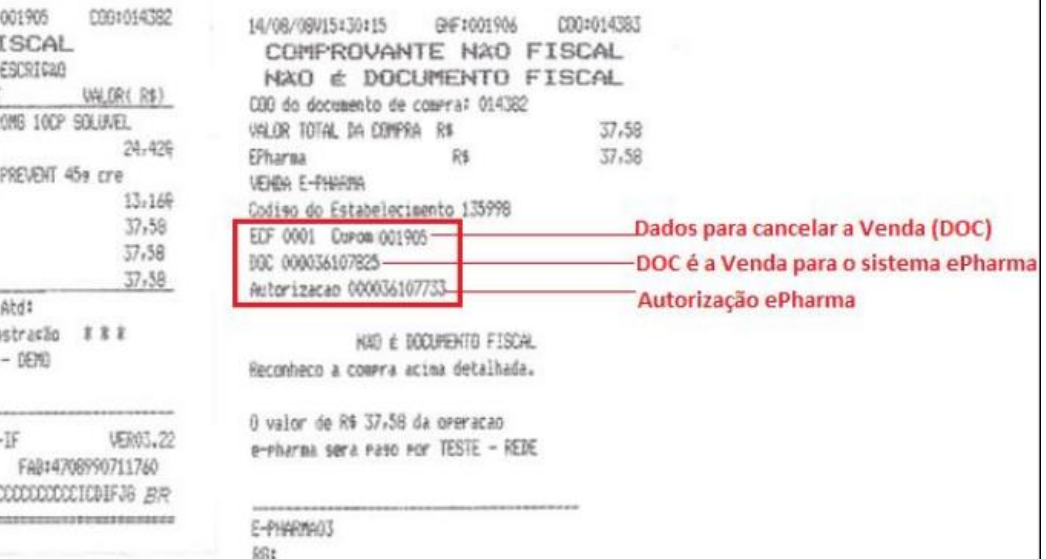

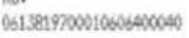

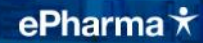

#### Selecione Autorizador / Cancelar Transação

Informar o número da venda e escolher entre uma das três opções abaixo:

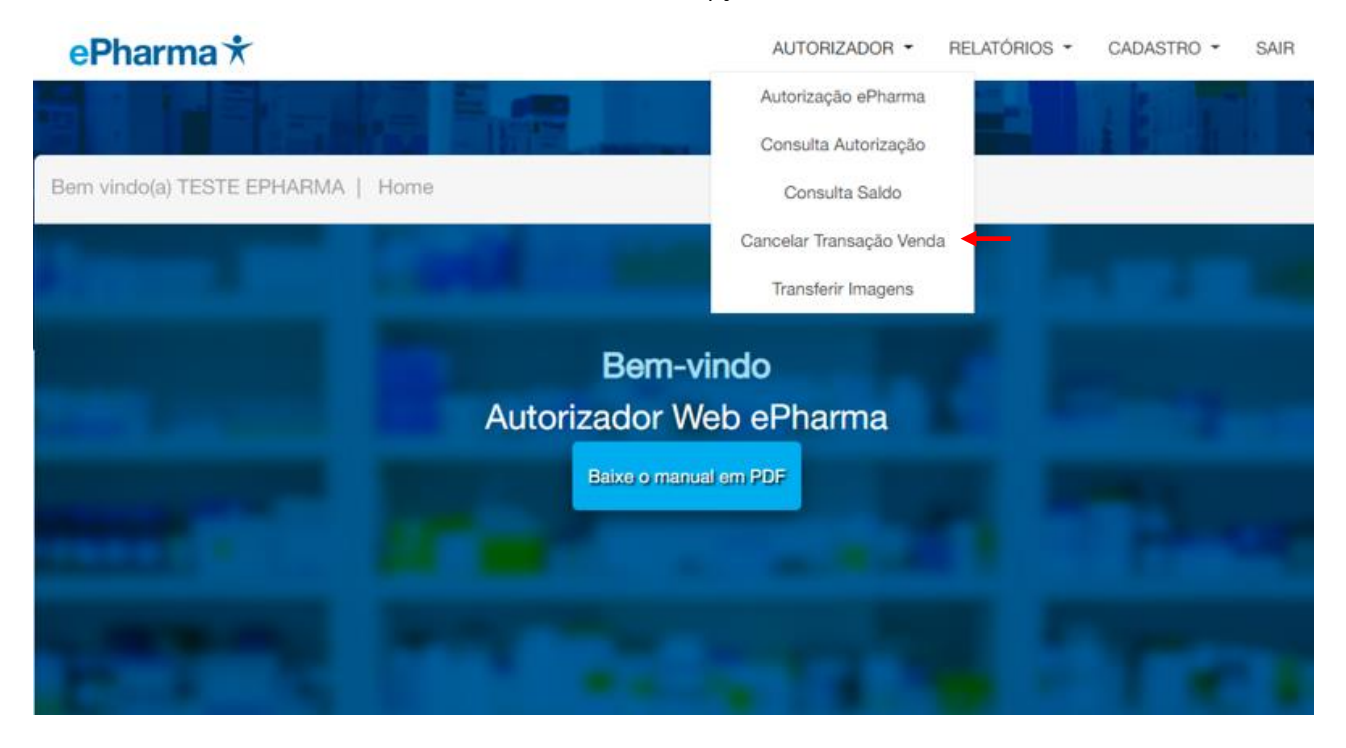

#### [Cupom]

Obrigatório informar o ECF e o Cupom Fiscal gerado na venda [SAT] Obrigatório informar o Serie e a NF gerado na venda

[NFCE]

Obrigatório informar o ECF e o SAT gerado na venda

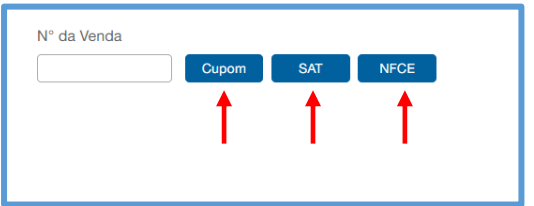

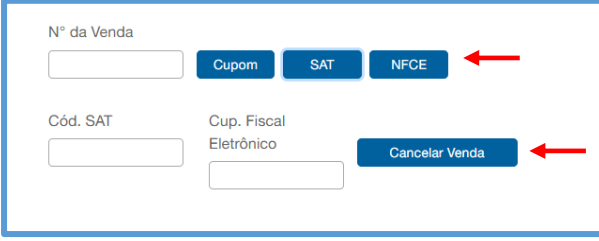

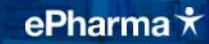

#### 3.1.7.Transferir Imagens

O POS Web possui de transferência de imagens das receitas de forma manual para os casos onde a cópia da imagem não é transferida de forma automática.

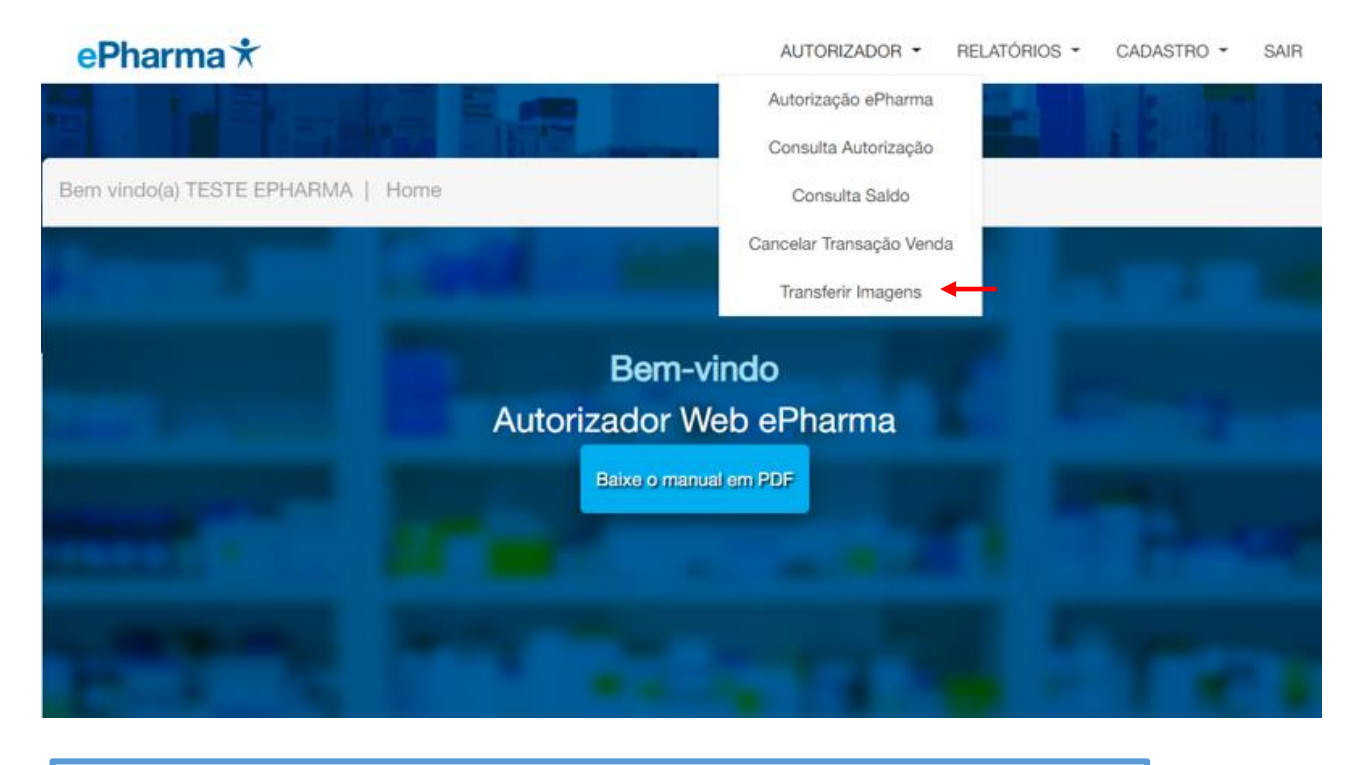

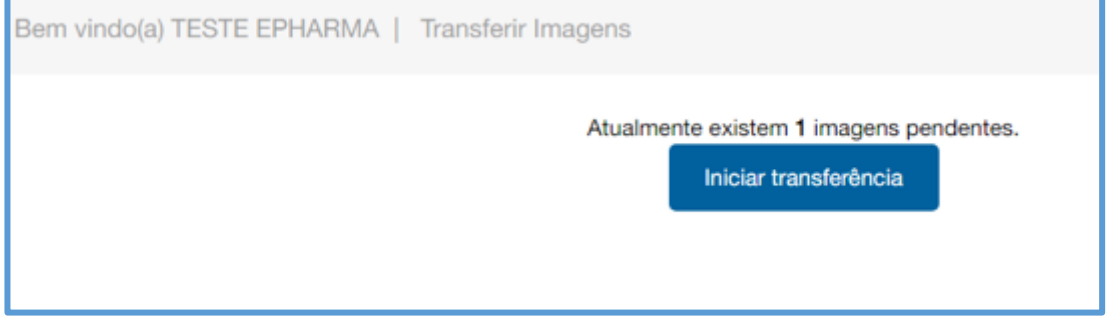

#### 3.2**.** Relatórios

#### 3.2.1.Motivos de Rejeição

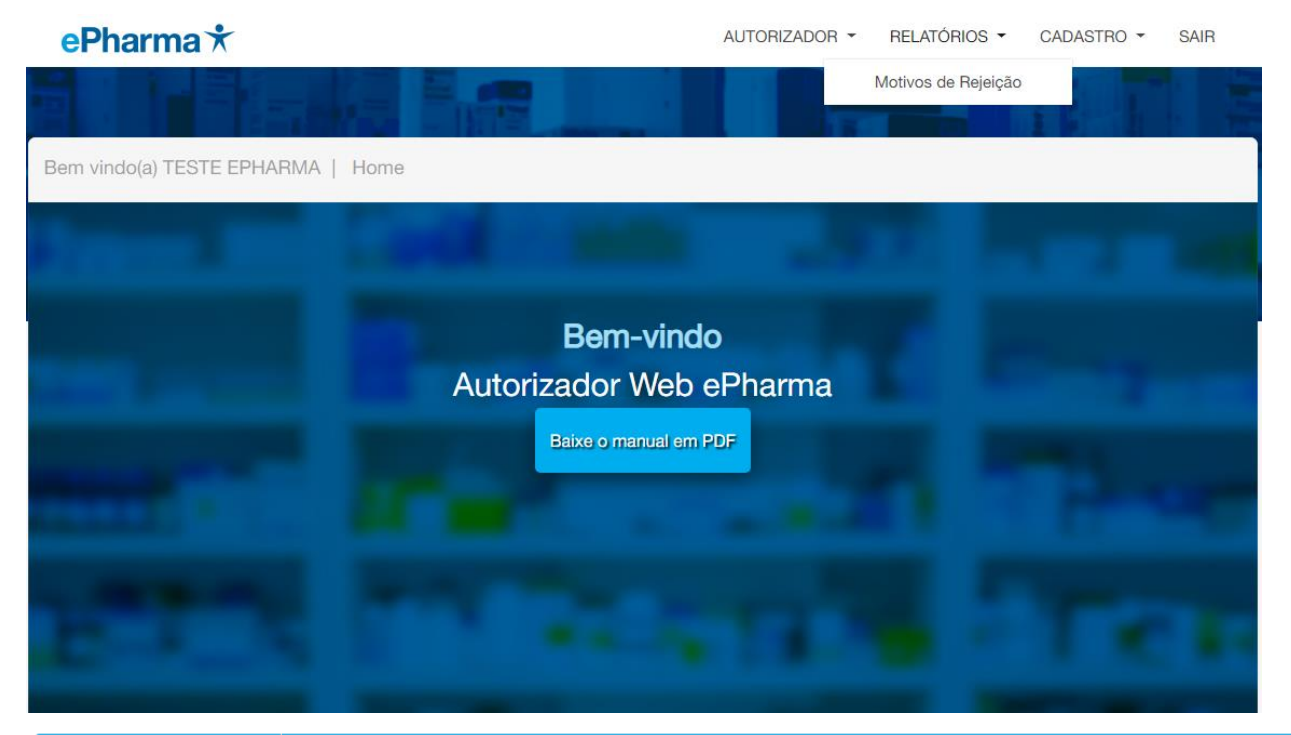

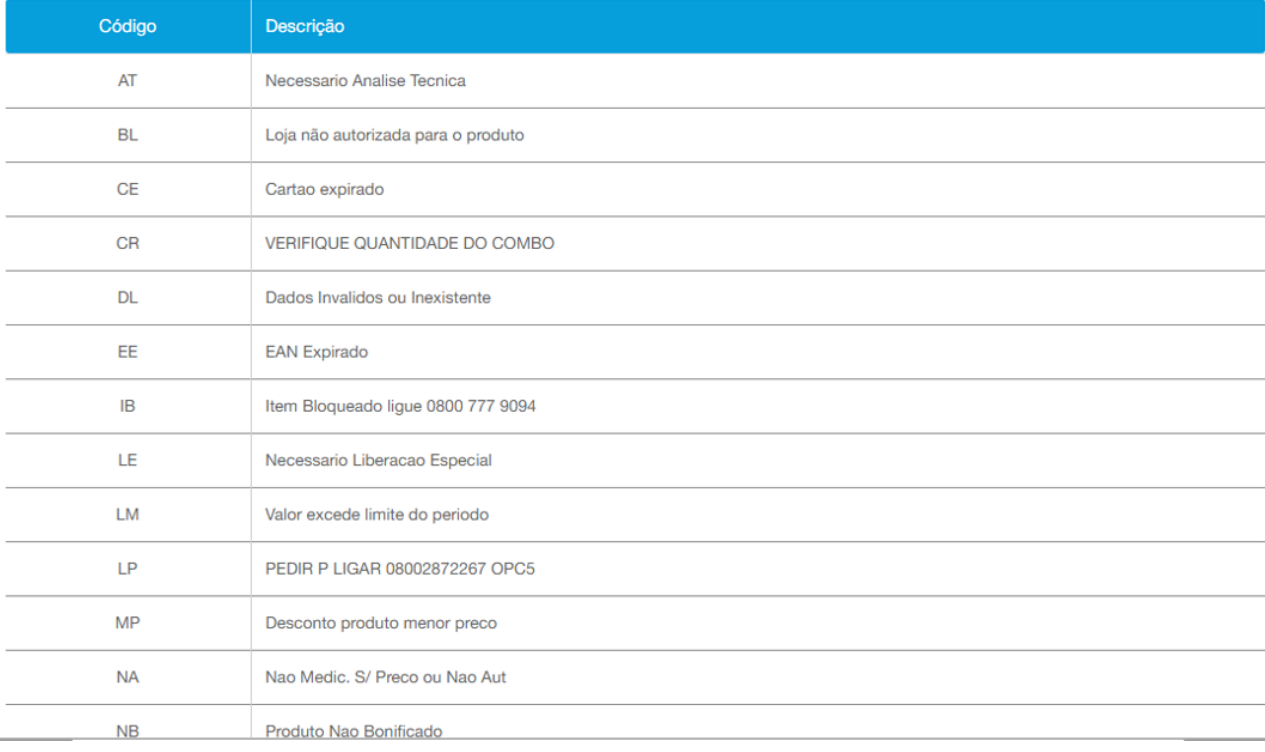

#### 3.3**.**Cadastro

#### 3.3.1.Alterar Dados e Senha

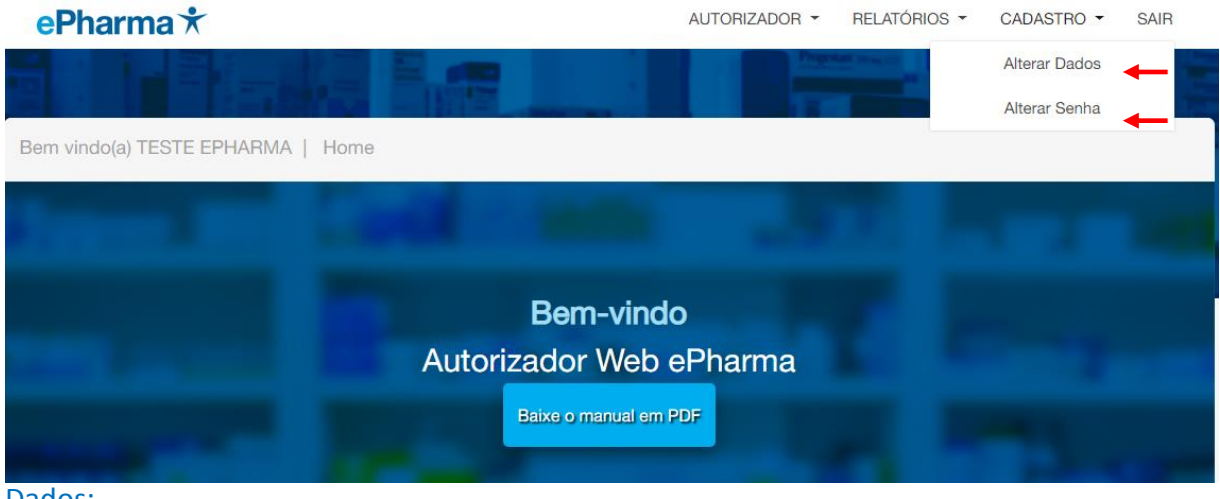

#### Dados:

A página apresenta os dados cadastrados inicialmente: Realize a alteração desejada e clique em Alterar.

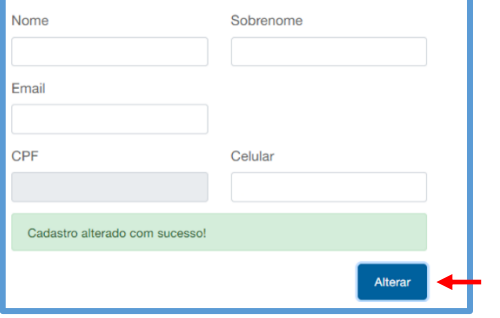

#### Alterar Senha:

Preencher as informações e clicar em "Alterar Senha":

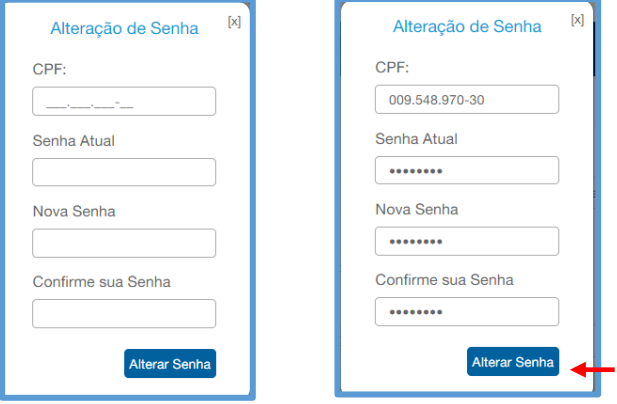

#### **Configurações do Windows**

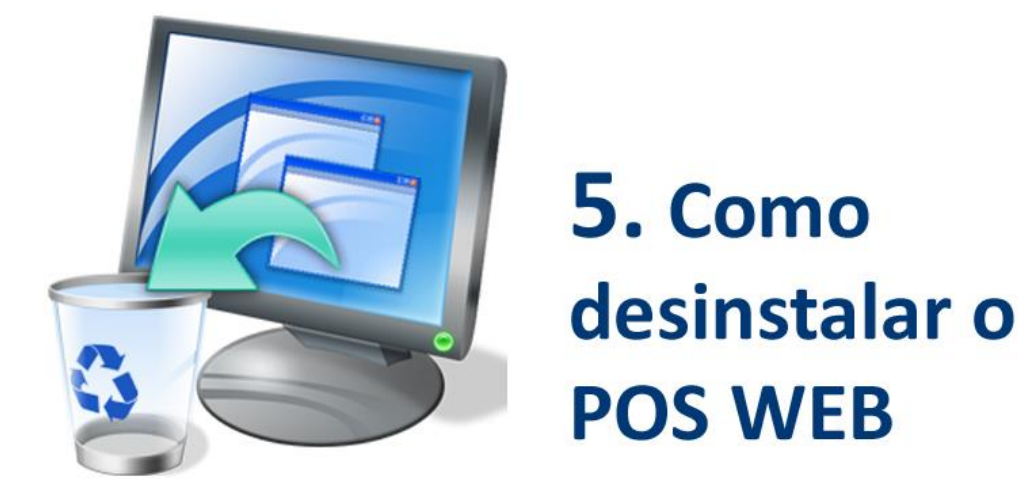

#### **Abra o painel de controle e clique em Desinstalar Programas**

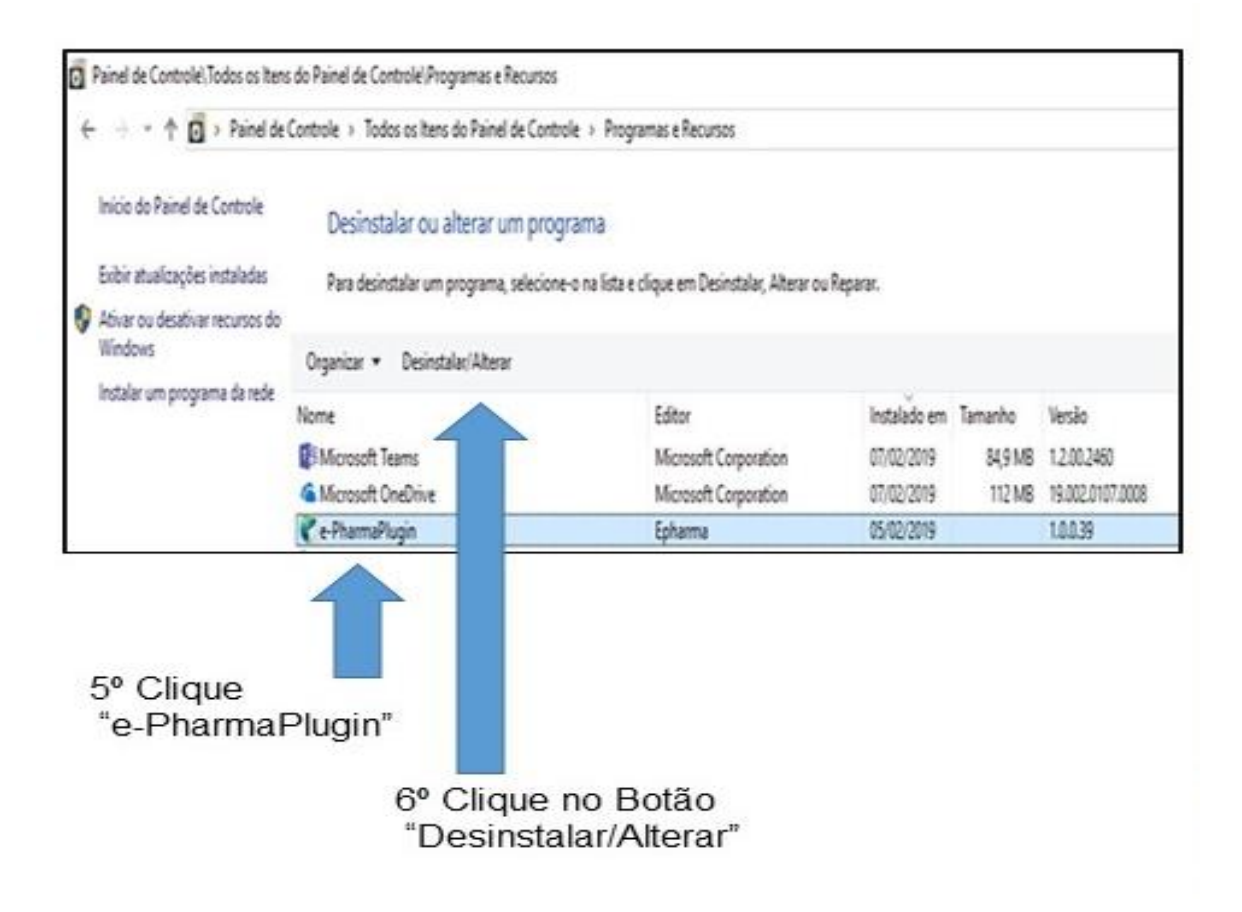

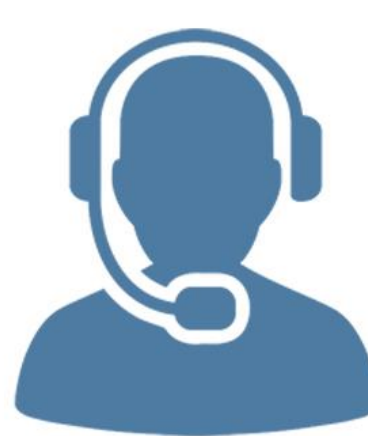

## 6. Contato do suporte **Alô Farmácia**

#### Alô Alô<br>Farmácia: 4002-1600 suporte@epharma.com.br

Suporte técnico aos atendentes das farmácias. Segunda a sexta: das 7h às 23h. Sábados, domingos e feriados das 8h às 22h.

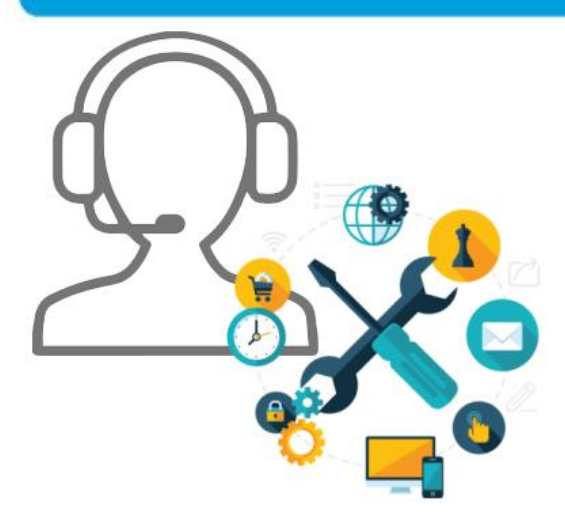

### 7. Contato com equipe de Implantação

**Suporte** para a implantação do POS WEB

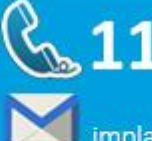

### $\frac{8}{32}$  11 4349-4037

implantacaoredes@epharma.com.br

(\*) contemplando recursos da TI ePharma para qualquer adequação / apoio necessário.

#### **Conciliação e Reposição**

Para iniciar o processo de Conferência e Reposição de medicamentos, siga o procedimento abaixo:

Para que o Sr.(a) tenha acesso aos procedimentos de conferência das vendas diárias de sua loja, é necessário que defina uma pessoa que será responsável pela administração desse acesso. Após a definição dessa pessoa, favor encaminhar e-mail para: [conciliacao@epharma.com.br](mailto:conciliacao@epharma.com.br) contendo as seguintes informações:

Nome completo do administrador do login na sua loja; Número do CPF da pessoa que administrará o login; CNPJ da loja; RAZÃO SOCIAL da loja

O Sr.(a) também precisará nos passar os distribuidores e seus respectivos códigos de cliente para finalidade de reposição, para isto nos envie por favor e-mail contendo estas informações para [reposicao@epharma.com.br](mailto:reposicao@epharma.com.br)

#### **Lista de Medicamentos e Laboratórios**

Caso precise da lista de medicamentos e laboratórios atendidos pelo ePharma, por favor solicite pelo e-mail [sarc@epharma.com.br](mailto:sarc@epharma.com.br)

#### **Suporte após conclusão do processo – Loja efetuando Vendas**

Após concluir todo o processo, e a Loja estiver apta a efetuar Vendas, se tiverem dúvidas de como efetuar as Vendas Efetivas, por favor, entre em contato com:

Alô Farmácia 11 4002-1600 ou pelo e-mail [suporte@epharma.com.br](mailto:suporte@epharma.com.br)

Equipe responsável: Redes

ePharma | PBM do Brasil S.A. Al. Mamoré, 989 – 9º andar – Alphaville – CEP 06454-040 – Barueri – SP PABX: 55 11 4689-8686 | FAX: 55 11 4689-8689

[www.epharma.com.br](http://www.e-pharma.com.br/)

O conteúdo deste documento é de propriedade da ePharma | PBM do Brasil S.A. e pode conter informações confidenciais e/ou privilegiadas, sendo o seu teor dirigido apenas para o conhecimento da(s) pessoa(s) ou entidade(s) a quem se destina(m). A retransmissão, disseminação ou ainda qualquer outra utilização indevida do conteúdo deste manual é crime nos termos da legislação vigente.

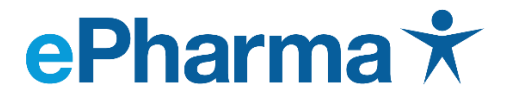

Inovação, integração e cuidado em saúde.